**ООО «МИКОНТ»**

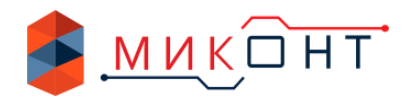

# **Универсальный блок управления котлом BLAZER-А03**

# **Руководство по эксплуатации**

МФКЕ.425200.002-01

Ver 4.1.9

№ ТС RUC-RU.МЛ66.В.00152

# EAC

**г. Пермь**

**2020 г.**

IOЖEHHЫИ COH

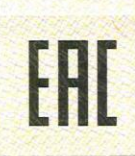

No TC RU C-RU.MJI66.B.00152

**Серия RU** № 0375531

ОРГАН ПО СЕРТИФИКАЦИИ Общество с ограниченной ответственностью «Серт и Ко». Место нахождения: 129085, Россия, город Москва, улица Большая Марьинская, дом 5. Фактический адрес: 117420, Россия, город Москва, улица Профсоюзная, дом 57, помещение 1, комната 30. Телефон: +7 (495) 668-11-40, факс: +7 (495) 668-11-40, адрес электронной почты: info@sertiko.ru. Аттестат аккредитации регистрационный № РОСС RU.0001.11МЛ66 выдан 19.03.2013 года Федеральной службой по аккредитации

ЗАЯВИТЕЛЬ Общество с ограниченной ответственностью «ИВС-МИКОНТ».

Основной государственный регистрационный номер: 1025900890256.

Место нахождения: 614007, Российская Федерация, Пермский Край, город Пермь, улица Островского, 65 Фактический адрес: 614007, Российская Федерация, Пермский Край, город Пермь, улица Островского, 65 Телефон: 73422075397, факс: 73422106932, адрес электронной почты: micont@micont.ru

ИЗГОТОВИТЕЛЬ Общество с ограниченной ответственностью «ИВС-МИКОНТ». Место нахождения: 614007, Российская Федерация, Пермский Край, город Пермь, улица Островского, 65 Фактический адрес: 614007, Российская Федерация, Пермский Край, город Пермь, улица Островского, 65

ПРОДУКЦИЯ Универсальный контроллерный блок автоматики типа Blazer, модели: Blazer A01, Blazer A02, Blazer A03, Blazer A04. Продукция изготовлена в соответствии с МФКЕ.425200.002 ТУ. Серийный выпуск

#### КОД ТН ВЭД ТС 9032 89 000 0

СООТВЕТСТВУЕТ ТРЕБОВАНИЯМ Технического регламента Таможенного союза ТР ТС 004/2011 "О безопасности низковольтного оборудования"; Технического регламента Таможенного союза ТР ТС 020/2011 "Электромагнитная совместимость технических средств"

СЕРТИФИКАТ ВЫДАН НА ОСНОВАНИИ протоколов испытаний №№ 2205/3-29289, 2205/3-29290, 2205/3-29291 от 22.05.2015 года. Испытательная лаборатория Общество с ограниченной ответственностью «Сервис +», аттестат аккредитации регистрационный № РОСС RU.0001.21АВ91 действителен до 21.10.2016 года; акта анализа состояния производства от 20.01.2016 года органа по сертификации продукции Общества с ограниченной ответственностью «Серт и Ко».

ДОПОЛНИТЕЛЬНАЯ ИНФОРМАЦИЯ Срок службы не менее 5 лет согласно технической документации изготовителя. Срок и условия хранения указаны в товаросопроводительной документации, приложенной к изделию.

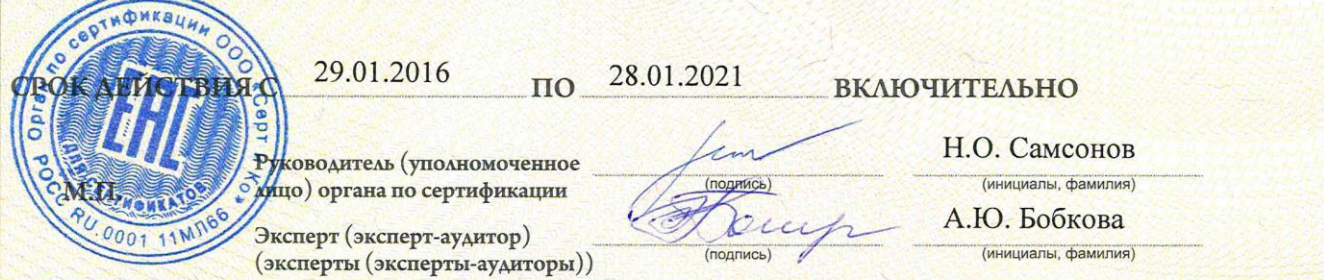

влен 340 "ОПЦИОН" www.oncion.ru (пинензия Ne.05-09/003 ФНС РФ) теп (495) 726 4742 Москва 2011

## Оглавление

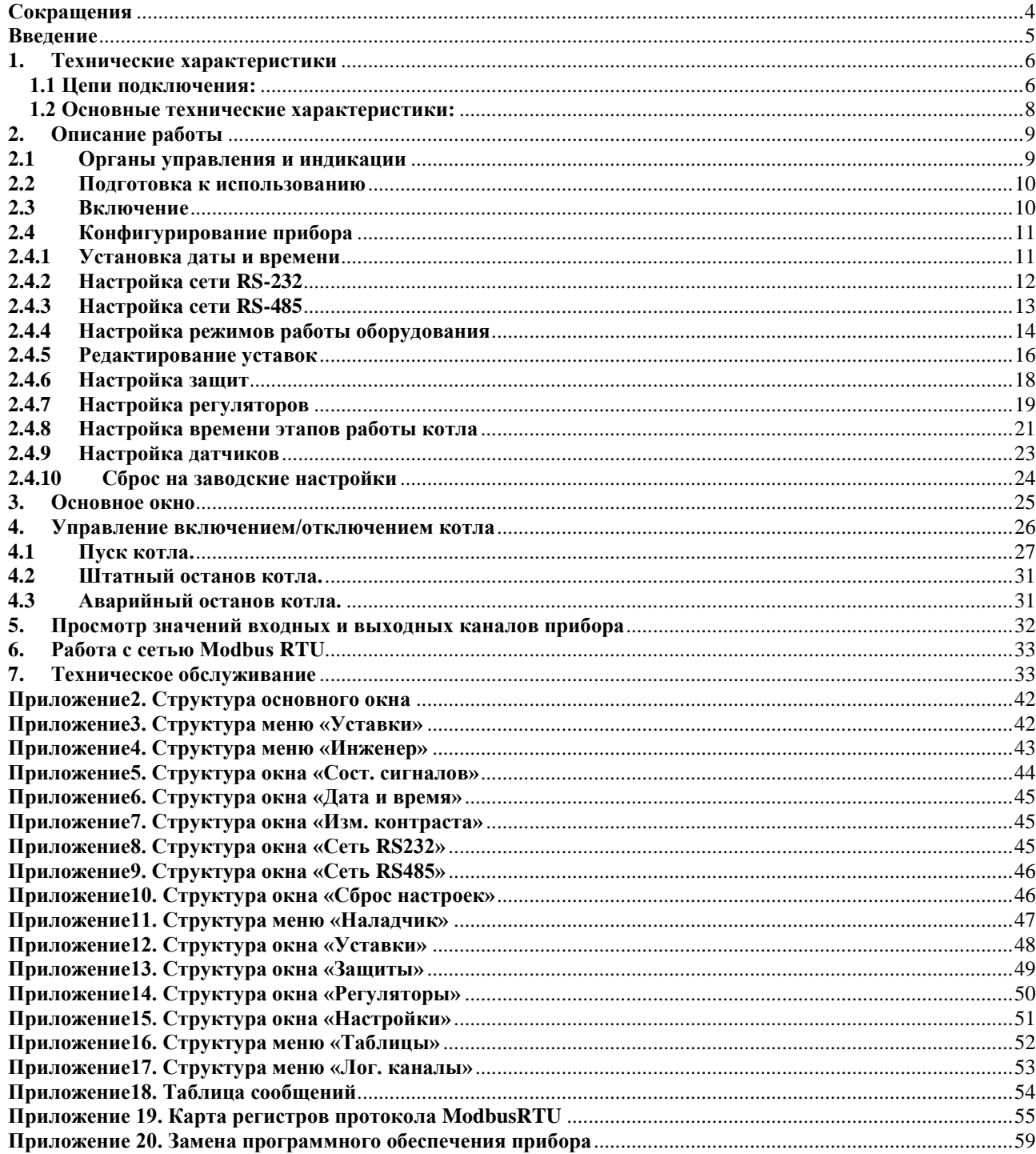

# <span id="page-3-0"></span>**Сокращения**

АРМ – автоматизированное рабочее место;

- АСУТП автоматизированная система управления технологическими процессами;
- ПНР пуско-наладочные работы;
- ПЧ преобразователь частоты;
- ИМ исполнительный механизм.

#### <span id="page-4-0"></span>**Введение**

Блейзер является разработкой российской компании ООО «МИКОНТ» и предназначен для управления работой водогрейного котла с горелкой, оснащенной автоматом горения.

Руководство по эксплуатации блока управления котлом Блейзер – А03(в дальнейшем, Блейзер) предназначено для обслуживающего персонала котельной и содержит описание устройства, технические характеристики, схемы включения, а также сведения, необходимые для его эксплуатации.

#### **Внимание!**

Перед пуском Блейзера в эксплуатацию необходимосконфигурировать настройки, исходя из наличия датчиков и исполнительных механизмов, которыми комплектуется котёл.

#### <span id="page-5-0"></span>**1. Технические характеристики**

#### <span id="page-5-1"></span>**1.1 Цепи подключения:**

- − питание горелки;
- − сети Modbusпо интерфейсу RS485;
- − десять каналов дискретного ввода типа «сухой контакт», 24В;
- − пятьканалов дискретного ввода 220В;
- − два частотных канала 1Гц ... 10 кГц, 24В;
- $-$  пять каналов аналогового ввода с диапазоном измерения 0...20 мА / 4...20 мА \*;
- − четыре канала дискретного вывода, 24 В, 30 мА(оптосимисторный выход);
- − семьрелейных каналов дискретного вывода, 24/220 В, 5А;
- − одинканалдискретного вывода, 220 В, 1А;
- − двасимисторныхканаладискретного вывода, 220В 3-50/40-600 мА;

\* Максимальный ток входных аналоговых каналов и канала аналогового вывода 30 мА.

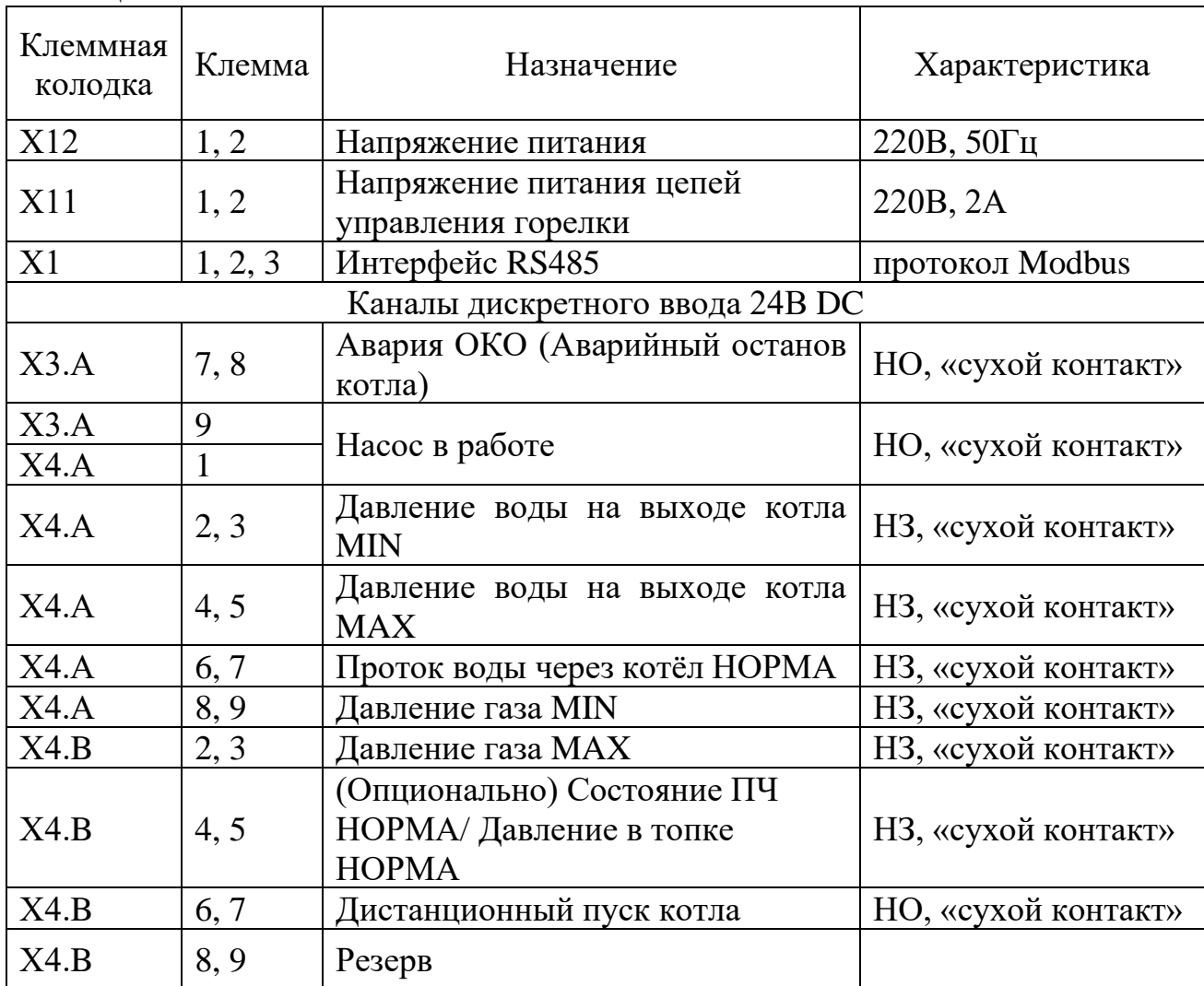

#### **Таблица №1 Назначение клемм.**

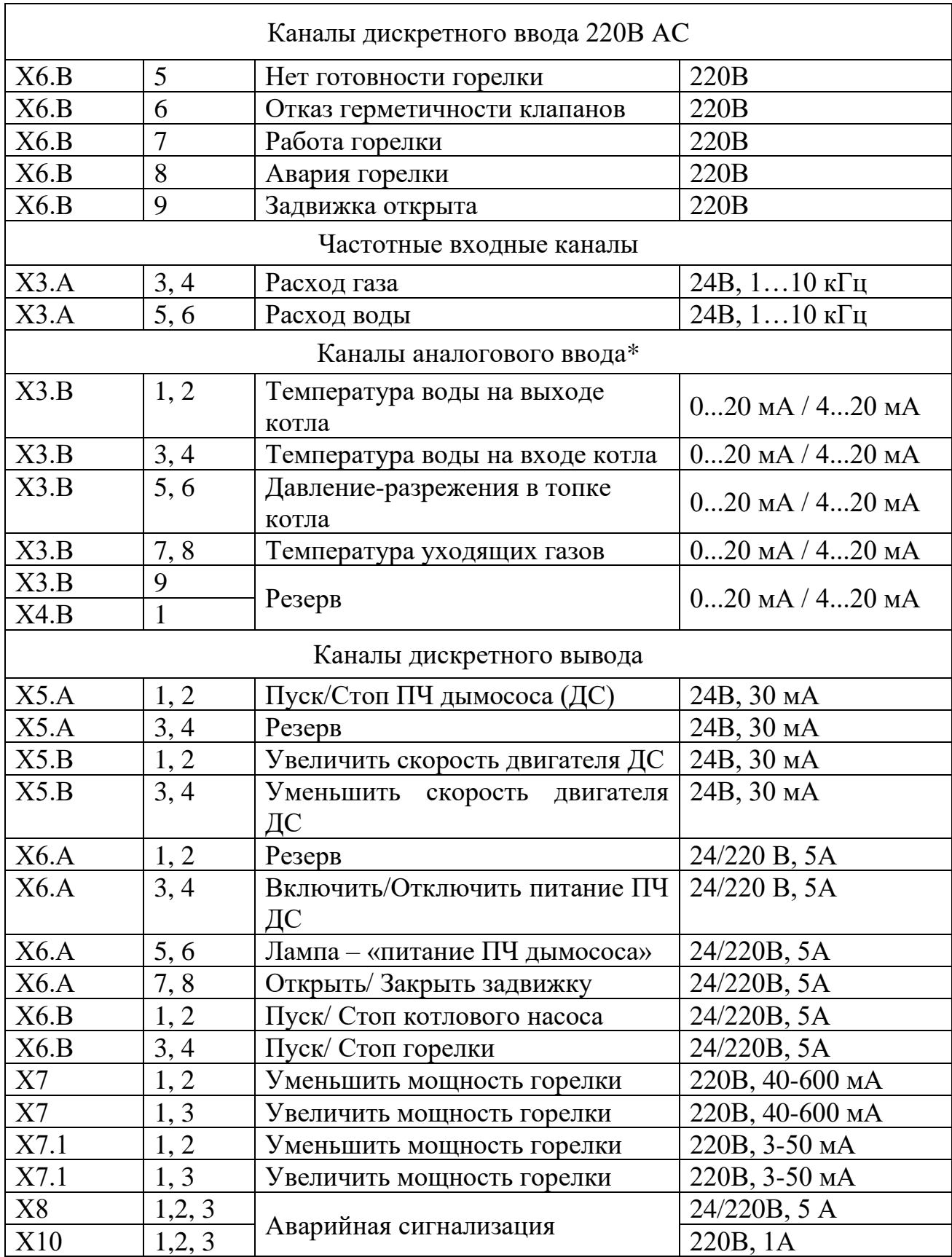

\*При подключении датчиков с активным выходом использовать клеммы AGND 1,2,3. См. схемы подключений в **Приложении №1**.

# <span id="page-7-0"></span>**1.2 Основные технические характеристики:**

# **Таблица №2**

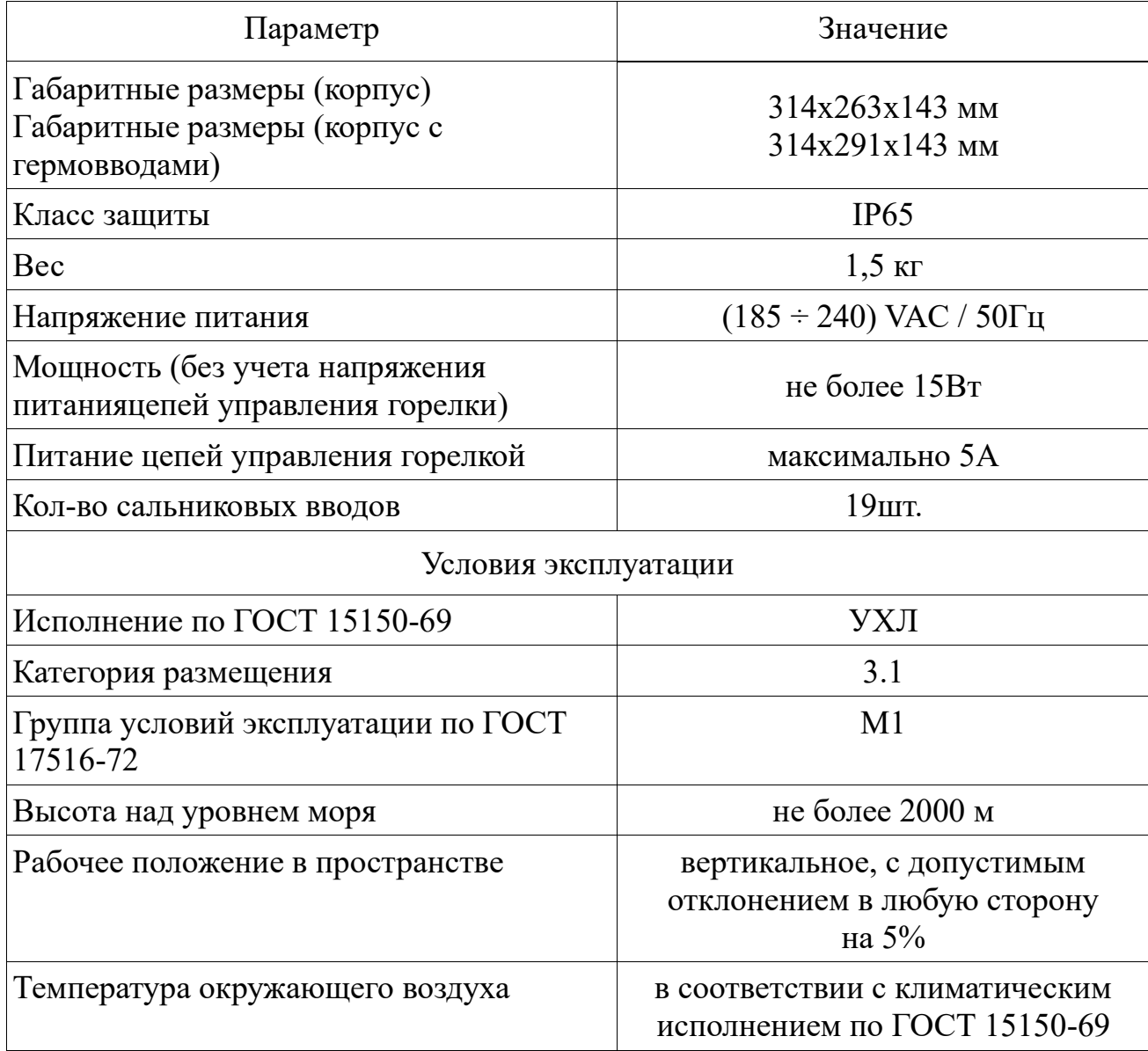

#### <span id="page-8-0"></span>**2. Описание работы**

#### <span id="page-8-1"></span>**2.1Органы управления и индикации**

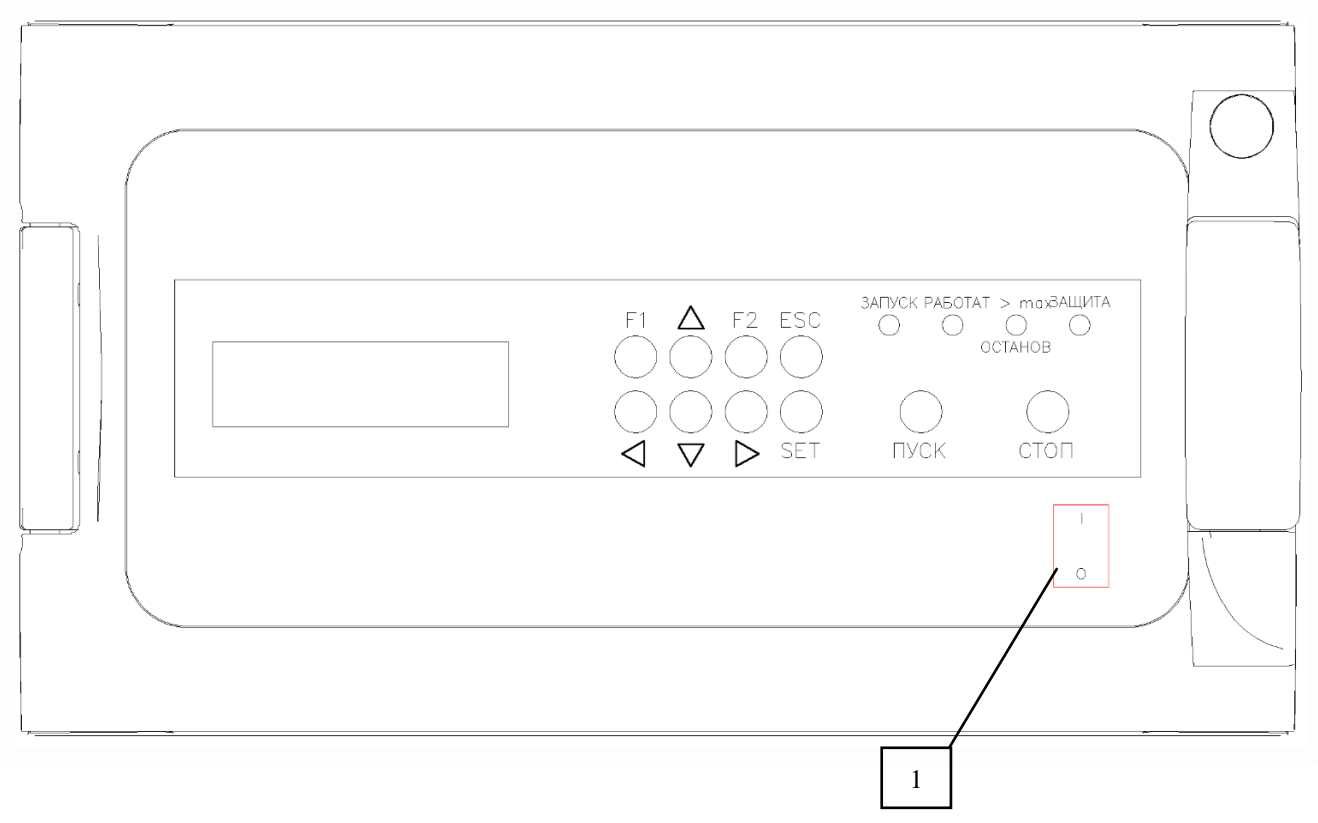

Рис 2.1. Органы управления и индикации

#### **Органы управления**

Органы управления расположены на передней панелипод прозрачной крышкой:

- − Клавиша «1». Предназначена для включения/отключения питания, и имеет два положения: «I» - включено, «0» - отключён.
- − «Пуск». Предназначена для запуска котла.
- − «Стоп». Предназначена для останова котла и снятия блокировки пуска.

Многофункциональные кнопки, меняющие своё назначение в зависимости от режима работы и текущего пункта меню:

- − «Вверх» и «Вниз».Используются для перемещения по пунктам меню и для редактирования значения выбранного параметра.
- − «Влево» и «Вправо».Используются при редактировании, для перемещения курсора, по разрядам значения выбранного параметра.
- − «SET».Используется для открытия выбранного пункта меню, для перехода в режим редактирования параметра и для сохранения отредактированного значения в энергонезависимую память.
- − «ESC».Используется для выхода в окно предыдущего меню и для отмены ввода отредактированного параметра.
- − «F1». Резервная кнопка.
- − «F2». Отображение версии ПО при нажатии кнопки из основного окна.

#### **Индикация режимов работы**

- − Дисплей –двустрочный алфавитно-цифровой дисплей,отображающий режимы работы котла и настройки прибора.
- − Зелёный светодиод «ЗАПУСК» загорается при выполнении этапа «Пуск».
- − Зелёный светодиод «РАБОТА» загорается при выполнении этапа «Работа».
- − Жёлтый светодиод «Т>max»/ «Останов» загорается при выполнении этапа «Регулируемый останов».
- − Красный светодиод «ЗАЩИТА» загорается при выполнении этапа «Защитный останов».

#### <span id="page-9-0"></span>**2.2Подготовка к использованию**

- − Установить прибор на месте эксплуатации.
- − Выполнить подключения в соответствии со схемами, приведёнными в **Приложении №1**.
- − Произвести проверку затяжки всех электрических соединений, проверить целостность изоляции электрических цепей.

#### <span id="page-9-1"></span>**2.3Включение**

Перевести клавишу включения питания в положение «I».

Начнётся загрузка прибора. На дисплее в первой строке отобразится надпись «BLAZER», во второй строке отобразится версия прошивки (рис 2.3.1).

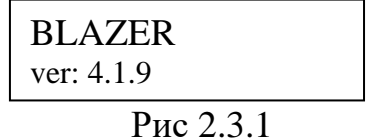

По окончанию загрузки, на дисплее отобразится основное окно, отображающее состояние готовности к пуску в зависимости от состояния датчиков.

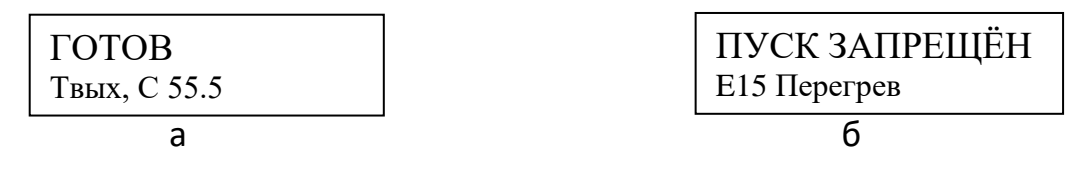

Рис 2.3.2

На рис. 2.3.2акотёл готов к пуску, во второй строке отображается значение температуры на выходе котла. На рис. 2.3.2б пуск котла запрещён, во второй строке отображается причина запрета пуска.

В **Приложении 2** показана структура параметров основного окна.

#### <span id="page-10-0"></span>**2.4Конфигурирование прибора**

После первого включения и появления основного окна необходимо выполнить конфигурирование прибора. Конфигурирование прибора осуществляется через Меню «Уставки».

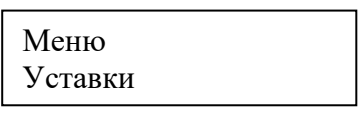

Рис 2.4.1

Для входа в окно меню «Уставки», из основного окна требуется нажать кнопку «SET».

В **Приложении 3** показана структура меню «Уставки».

Последовательность конфигурирования должна быть выполнена в порядке следования пунктов от п.2.4.1 до п.2.4.10.

#### <span id="page-10-1"></span>**2.4.1 Установка даты и времени**

Для установки даты и времени нажать кнопку «стрелка влево» и, не отпуская её, кнопку «ESC», находясь в окне меню «Уставки». Откроется окноменю«Инженер», показанное на рисунке ниже.

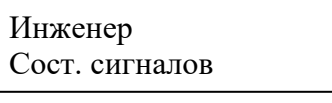

Рис 2.4.1.1

В **Приложении 4** показана структура окнаменю «Инженер».

Выбрать параметр «Дата и время».Окно примет вид, показанный на рисунке ниже.

> Инженер Дата и время

> > Рис 2.4.1.2

Нажать кнопку «SET».Откроетсяокно просмотра даты и времени, показанное на рисунке ниже.

> Дата и время /00 03/03/2020 09:05

> > Рис 2.4.1.3

Повторно нажать кнопку «SET» и установить необходимое значение даты и времени, подтвердить изменения нажатием кнопки «SET».

#### <span id="page-11-0"></span>**2.4.2 Настройка сети RS-232**

Для настройки сети RS-232 нажать кнопку «стрелка влево» и, не отпуская её, кнопку «ESC» находясь в окне меню «Уставки». Откроется окноменю«Инженер», показанное на рисунке ниже.

> Инженер Сост. сигналов

> > Рис 2.4.2.1

В **Приложении 4** показана структура окнаменю «Инженер».

Выбрать параметр - «Сеть RS232», окно примет вид, показанный на рисунке ниже.

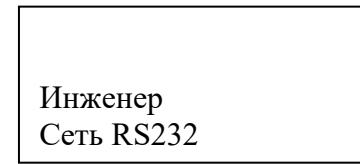

Структура окна «Сеть RS232»показана в **Приложении 8.**

Нажать кнопку «SET».Откроется окно, показанное на рисунке ниже.

Сеть RS232 Сетевой N:33 В этом окне выбрать и настроить следующие параметры:

- − «Сетевой N».Номер прибора в сети. Диапазон 0…254.
- − «Протокол». ПротоколModbusRTUилиMicontBusRTU.
- − «Скорость». Скорость обмена, одно из значений 4800, 9600, 19200, 38400, 57600, 115200, 230400, 460800, 921600.

## <span id="page-12-0"></span>**2.4.3 Настройка сети RS-485**

Для настройки сети RS-485 нажать кнопку «стрелка влево» и, не отпуская её, кнопку «ESC», находясь в окне меню «Уставки». Откроется окноменю «Инженер», показанное на рисунке ниже.

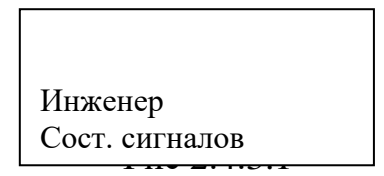

В **Приложении 4** показана структура окна меню «Инженер».

Выбрать параметр «Сеть RS485».Окно примет вид, показанный на рисунке ниже.

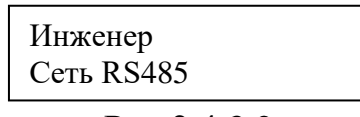

Рис 2.4.3.2

Структура окна «Сеть RS485»показана в **Приложении 9.**

Нажать кнопку «SET».Откроется окно, показанное на рисунке ниже.

Сеть RS485 Сетевой N:33

Рис 2.4.3.3

В этом окне выбрать и настроить следующие параметры:

- − «Сетевой N».Номер прибора в сети. Диапазон 0…254.
- − «Протокол». Протокол Modbus RTU илиMicontBusRTU.
- − «Скорость». Скорость обмена, одно из значений 4800, 9600, 19200, 38400, 57600, 115200, 230400, 460800, 921600.

#### <span id="page-13-0"></span>**2.4.4 Настройка режимов работы оборудования**

Нажать кнопку «стрелка вправо» и,не отпуская её, кнопку «ESC», находясь в окне меню «Уставки». Откроется окноменю «Наладчик», показанное на рисунке ниже.

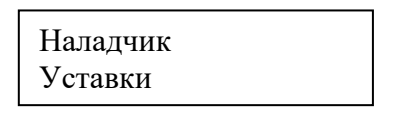

Рис 2.4.4.1

В **Приложении 11** показана структура меню «Наладчик».

Выбрать параметр «Настройки».Окно примет вид, показанный на рисунке ниже.

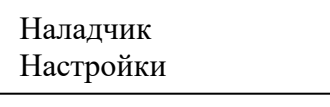

Рис 2.4.4.2

Структура окна меню «Настройки»показана в **Приложении 15**.

Нажать кнопку «SET».Откроется окно, показанное на рисунке ниже.

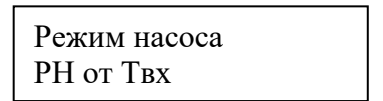

Рис 2.4.4.3

В этом окне выбрать и настроить следующие параметры\*:

- − «Режим насоса».
- − «Режим вентиляции».
- − «Режим горения».
- − «Тип регулятора».
- − «Режим запуска».
- − «Режим задвижки».
- − «Авар. останов».
- − «Останов от ОКО».
- − «Таймер перезап.».

\*Описание настроек см. ниже.

#### **Режим насоса**

Параметр «Режим насоса»принимает одно из следующих значений:

- − «Отключен». Насос не используется;
- − «КН постоянно». Насос постоянно работает, начиная с момента запуска котла и до отключения котла;
- − «РН постоянно». Аналогично предыдущему пункту;
- − «РН от Твх». Насос включается/отключается в зависимости от параметра «Т вкл. насоса», см п.2.4.5.

#### **Режим вентиляции**

Параметр «Режим вентиляции» принимает одно из следующих значений:

- − «Отключен».
- − «Наддув, ПЧ». Поддержание давления в топке по аналоговому датчику давления.
- − «Наддув». Контроль датчика дискретного, высокое давление в топке.
- − «Разреж, ПЧ». Датчик давления-разрежения подключен к контроллеру, регулирование разрежения в топке котла осуществляет контроллер;
- − «Разреж, ПЧ(лок)». Датчик давления-разрежения подключен к ПЧ, регулирование разрежения в топке котла осуществляет ПЧ.

#### **Режим горения**

Параметр «Режим горения». Принимает одно из следующих значений:

- − «Модулируемое». Управление горелкой осуществляет ПИД регулятор температуры воды после котла.
- − «Двуступенчатое». Горелка работает либо на минимальном режиме если  $t_{\text{BOLM}}$  после котла $>$  «Рабочая Т» + «Бол/Мал dT», либо на максимальном режиме если t<sub>волы после котла</sub> «Рабочая Т» - «Бол/Мал dT».

#### **Тип регулятора**

Параметр «Тип регулятора». Принимает одно из следующих значений:

- − «SiemensFB42».
- − «Стандарт».

#### **Режим запуска**

- − «Только дист.». Управление запуском/остановом котла по дискретному каналу «Дистанционный пуск котла» или по сети Modbus.
- − «Только локально». Управление запуском/остановом котла осуществляется с кнопок «Пуск»/ «Стоп» на передней панели прибора.
- − «локально+дист». Управление обоими способами.

#### **Режим задвижки**

- − «Отключен». Не используется.
- − «Включен». Задвижка открывается на этапе пуска котла, закрывается через задержку времени «t закр.задв» (задаётся в окне «Защиты») после останова котла.

#### **Авар. останов**

- − «Стандарт». Аварийный останов со снятием команды «Горелка пуск»
- − «Фикс. аварии». При аварии горелки не снимать команду «Горелка пуск» до момента снятия аварии. Параметр предназначен для техтипов горелок накоторых, при снятиикоманды «Горелка пуск» горелка отключается, лишая тем самым возможности снять блокировку горелкипри аварии.

#### **Останов от ОКО**

- − «Отключен». Не используется.
- − «Включен». Аварийный останов котла по дискретному сигналу «Авария ОКО».

#### **Таймер перезап.**

- − «Отключен».Не используется.
- − «Включен». Перезапуск котла через время, определяемое параметром «Перезапуск» (задаётся в окне «Таблицы» \ «Время этапов», см. 2.4.8).

#### <span id="page-15-0"></span>**2.4.5 Редактирование уставок**

#### **Редактирование уставки рабочей температуры котла**

Редактирование уставки рабочей температуры возможно двумя способами:

- − Непосредственно из меню Уставки. Для редактирования нажать кнопку «SET» находясь в окне меню «Уставки».
- − Из окна «Уставки». Описано ниже в этом пункте.

#### **Редактирование прочих уставок**

Нажать кнопку «стрелка вправо» и не отпуская её кнопку «ESC» находясь в окне меню «Уставки». Откроется окноменю «Наладчик», показанное на рисунке ниже.

| Наладчик |  |
|----------|--|
| Уставки  |  |

Рис 2.4.5.1

В **Приложении11** показана структура окнаменю «Наладчик».

Нажать кнопку «SET»откроется окно, показанное на рисунке ниже.

Уставки Рабочая Т 95

Рис 2.4.5.2

В **Приложении 12** показана структура окна «Уставки».

Отредактировать следующие параметры:

- − «Рабочая Т». Задание регулятору температуры воды после котла. Параметр также можно редактировать из меню «Уставки», не заходя в данное окно. Диапазон уставки: 80...120 ℃;
- − «Отклонен Т». При значении температуры воды после котла больше суммы «Рабочая Т» + «Отклонен Т» котёл переходит на этап «рег. останов». Диапазон уставки: 3…15 ℃;
- − «Бол/Мал dT». Уставка действует при выборе режима работы горелки - «Двуступенчатое». Если значение температуры воды после котла больше суммы «Рабочая Т» + «Бол/Мал dT», то непрерывно подаётся команда на уменьшение мощности горелки. Если значение температуры воды после котла меньше разности «Рабочая Т» - «Бол/Мал dT», то непрерывно подаётся команда на увеличение мощности горелки. Диапазон уставки: 1...15 ℃;
- − «Раб.разрежен». Уставка действует только при выборе режима «Разреж, ПЧ». Уставка регулятору давления-разрежения на этапах «работа» и «поствент.». Диапазон уставки: -60...0 Па;
- − «Вент.разрежен». Уставка действует только при выборе режима «Разреж, ПЧ». Уставка регулятору давления-разрежения на этапе «вентиляция». Диапазон: -60...0 Па;
- − «Т вкл.насоса». Только для режима работы насоса «РН от Твх». Значение температуры воды перед котлом ниже которого насос включается. Насос отключится при температуре воды перед котлом выше суммы «Т вкл.насоса»+5. Диапазон уставки: 60…100 ℃;
- − «P в топке». Уставка действует только при выборе режима «Наддув, ПЧ». Уставка регулятору давления-разрежения воздуха в топке котла (одна уставка для этапов «вентиляция», «поствент.» и этапа «работа»). Диапазон уставки: 0...200;
- − «t работы, ч». Уставка действует только при выборе режима «Таймер перезапуска включен». Время работы до перезапуска горелки. Диапазон уставки: 0...48 ч;

#### <span id="page-17-0"></span>**2.4.6 Настройка защит**

Нажать кнопку «стрелка вправо» и, не отпуская её, кнопку «ESC», находясь в окне меню «Уставки». Откроется окноменю «Наладчик», показанное на рисунке ниже.

| Наладчик |  |
|----------|--|
|          |  |
| Уставки  |  |
|          |  |

Рис 2.4.6.1

В **Приложении 11** показана структура окна меню «Наладчик».

Выбрать параметр «Защиты». Окно примет вид, показанный на рисунке ниже.

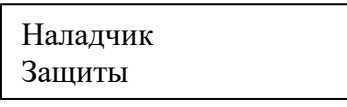

Рис 2.4.6.2

Структура окна «Защиты»показана в **Приложении 13**.

Нажать кнопку «SET»откроется окно, показанное на рисунке ниже.

Защиты Высокая Твых 100

Рис 2.4.6.3

В этом окне отредактировать следующие параметры:

- − «Высокая Твых». Значение температуры воды после котла, при превышении которого срабатывает защита. Диапазон 90…150 ℃;
- − «Высокая Тдым». Значение температуры дымовых газов при превышении которого срабатывает защита. Диапазон 160…350 ℃;
- − «tоткл.насос». Задержка отключения насоса после штатного останова котла или после снятия блокировки (командой «СТОП») при аварийном останове. Диапазон 0…999 с;
- − «tзакр.задв». Задержка закрытия задвижки после останова котла. Диапазон 0…600 с;
- − «t нет разреж». Задержка формирования аварии «Нет разрежения в топке котла». Диапазон 0…25 с;
- − «t отказ датч». Задержка формирования аварии при отказе любого из датчиков:
	- − температура воды до котла;
	- − температура воды после котла;
	- − давление-разрежения в топке котла;
	- − температура дымовых газов.

Диапазон 0…20 с.

#### <span id="page-18-0"></span>**2.4.7 Настройка регуляторов**

Нажать кнопку «стрелка вправо» и, не отпуская её, кнопку «ESC», находясь в окне меню «Уставки». Откроется окноменю «Наладчик», показанное на рисунке ниже.

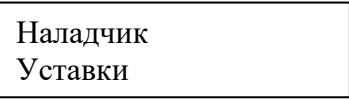

Рис 2.4.7.1

В **Приложении 11** показана структура окна меню «Наладчик».

Выбрать параметр «Регуляторы», окно примет вид, показанный на рисунке ниже.

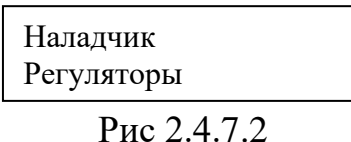

Структура окна меню «Регуляторы» зависит от значения параметра «тип регулятора» - «Стандарт» или «SiemensFB42», устанавливаемого в окне «Настройки» меню меню «Наладчик». Структуры окон для обоих типов показаны в **Приложении 14**.

#### **«Тип регулятора» - «Стандарт»**

Нажать кнопку «SET»,откроется окно, показанное на рисунке ниже.

$$
PerTUt = 0.0dt = -1.8
$$
  

$$
dE = -17
$$

Рис 2.4.7.3

Окно содержит следующие параметры:

- − «Рег». Код отображаемого регулятора. Принимает одно из двух значений: «Т» - отображаются параметры регулятора температуры воды после котла или «Р» - отображаются параметры регулятора давления-разрежения;
- − «Ut». Текущее задание регулятору;
- − «dt». Расчётное время между импульсами;
- − «dE». Рассогласование.

В этом окне кнопками выбрать один из двух регуляторов:

- − регулятор температуры воды на выходе котла, как на рис.2.4.7.3;
- − регулятор давления-разрежения в топке котла, как на рис.2.4.7.4.

$$
PerPUt = 0.0dt = 2.1 dE = 47
$$

Рис 2.4.7.4

Для примера рассмотрим параметры регулятора температуры воды на выходе котла рис.2.4.7.3.

Нажать кнопку «SET», предварительно выбрав регулятор температуры воды на выходе котла. Откроется окно, показанное на рисунке ниже.

| PerT             |  |
|------------------|--|
| Зона нечуств 1.0 |  |

Рис 2.4.7.5

В этом окне необходимо выполнить настройки параметров регулятора:

- − «Зона нечуств». Зона нечувствительности регулятора. Диапазон 0…10;
- − «Пропорц К». Пропорциональный коэффициент. Диапазон 0…99;
- − «Диффер К». Дифференциальный коэффициент. Диапазон 0…600;
- − «Длит. имп». Длительность импульса. Диапазон 0…0.5.

Выбор и настройка параметров регулятора давления-разрежения в топке котла выполняется аналогично.

#### **«Тип регулятора» - «SiemensFB42»**

Выбрать параметр «Регуляторы» из окна меню «Наладчик». Окно примет вид, показанный на рисунке 2.4.7.2. Нажать кнопку «SET»,откроется окно, показанное на рисунке ниже.

$$
PerTU = 0.0E = 0
$$

Рис 2.4.7.6

Окно содержит следующие параметры:

- − «Рег». Код отображаемого регулятора. Принимает одно из двух значений: «Т» - отображаются параметры регулятора температуры воды после котла или «Р» - отображаются параметры регулятора давления-разрежения;
- − «U». Текущее задание регулятору;
- − «E». Рассогласование.

Нажатие кнопки «SET» откроет окно, показанное на рисунке 2.4.7.5.

В этом окне необходимо выполнить настройки параметров регулятора:

- − «Зона нечуств». Зона нечувствительности регулятора. Диапазон 0…10;
- − «Усиление». Пропорциональный коэффициент. Диапазон 0…99;
- − «Интегр, с». Время интегрирования. Диапазон 0…10000;
- − «Время хода,с». Время хода ИМ. Диапазон 0…999.

#### <span id="page-20-0"></span>**2.4.8 Настройка времени этапов работы котла**

Нажать кнопку «стрелка вправо» и, не отпуская её, кнопку «ESC», находясь в окне меню «Уставки». Откроется окноменю «Наладчик», показанное на рисунке ниже.

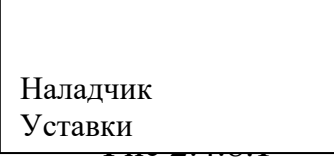

В **Приложении 11** показана структура окна «Наладчик».

Выбрать параметр «Таблицы». Окно примет вид, показанный на рисунке ниже.

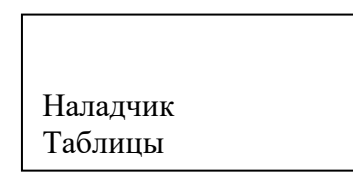

Структура окна меню «Таблицы»показана в **Приложении 16**.

Нажать кнопку «SET». Откроется окно, показанное на рисунке ниже.

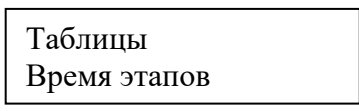

Рис 2.4.8.3

Содержание меню «Таблицы»:

- − «Время этапов». В этом пункте настраиваются времена этапов.
- − «Маски этапов». Этот пункт предназначен для завода изготовителя.

Для настройки времени этапов необходимо выбрать пункт «Время этапов» и нажать кнопку «SET». Откроется окно, показанное на рисунке ниже.

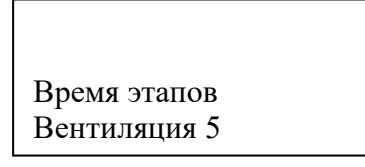

В этом окне выбрать и настроить следующие параметры:

- − «Вентиляция». Длительность вентиляции пуска. Диапазон 5…300 сек.
- − «Раб.авт. гор». Длительность этапа «Раб.авт. гор» (этап 3). В течение длительности этого этапа ожидается сигнал «Работа горелки». Диапазон 70…600 сек.
- − «Контр пуска». Задержка перехода на этап «Рег. останов» (этап 8) при превышении максимальной рабочейтемпературы, определяемой как сумма уставок «Рабочая Т» + «Отклонен Т», см. п.2.4.5. Диапазон 2…10 сек.
- − «Малое гор.». Длительность этапа «мал. горение» (этап 5). Диапазон 5…30 сек.
- − «Прогрев». Длительность этапа «Прогрев» (этап 6). Диапазон 10…900 сек.
- − «Рег.останов». Длительность этапа «рег.останов» (этап 8). Диапазон 5…150 сек.
- − «Поствент-ия». Длительность этапа «поствент.» (этап 9). Диапазон 10…600 сек.
- − «Перезапуск». Длительность таймера, по завершению которого котёл произведёт перезапуск. Диапазон 0…600 час.

#### <span id="page-22-0"></span>**2.4.9 Настройка датчиков**

Нажать кнопку «стрелка вправо» и, не отпуская её, кнопку «ESC», находясь в окне меню «Уставки». Откроется окноменю «Наладчик», показанное на рисунке ниже.

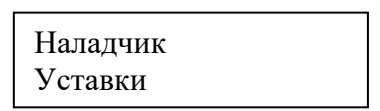

Рис 2.4.9.1

В **Приложении 11** показана структура окна меню «Наладчик».

Выбрать параметр «Лог. каналы», окно примет вид, показанный на рисунке ниже.

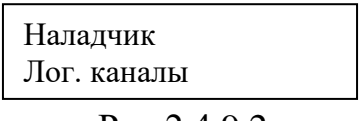

Рис 2.4.9.2

Структура меню «Лог.каналы»показана в **Приложении 17**.

Нажать кнопку «SET». Откроется окно меню «Лог. каналы», показанное на рисунке ниже.

> Лог. каналы AIN1 токовый вх

> > Рис 2.4.9.3

В этом окне выбрать и настроить следующие параметры:

- − «AIN1 Токовый вход».
- − «AIN2Токовый вход».
- − «AIN3Токовый вход».
- − «AIN4Токовый вход».
- − «FIN1 Частотный вход».
- − «FIN2Частотный вход».

Рассмотрим настройку аналоговых каналов на примере канала «AIN2». Для этого необходимо выбрать «AIN2Токовый вход» и нажать кнопку «SET».

Откроется окно «AIN2токовый вх», показанное на рисунке ниже.

AIN2 токовый вх Включен

Рис 2.4.9.4

В этом окне выбрать и настроить следующие параметры:

- − «Включен». Включает/отключает канал измерения.
- − «ЛОГ MAX».Конец шкалы датчика. Диапазон 0…1000.
- − «ЛОГ MIN». Начало шкалы датчика.Диапазон 0…1000.
- − «ЛОГ IМАХ». Верхнее значение диапазона выходного сигнала датчика.
- − «ЛОГ IМIN». Нижнее значение диапазона выходного сигнала датчика.

Конфигурирование остальных входных аналоговых каналов аналогично описанному выше, за исключением канала «AIN1», у которого отсутствует возможность отключения (Температура воды на выходе котла).

После конфигурирования прибора вернутся в основное окно.

#### <span id="page-23-0"></span>**2.4.10Сброс на заводские настройки**

Для сброса на заводские настройки нажать кнопку «стрелка влево» и, не отпуская её, кнопку «ESC», находясь в окне меню «Уставки». Откроется окноменю «Инженер», показанное на рисунке ниже.

| Инженер        |  |
|----------------|--|
| Сост. сигналов |  |

Рис 2.4.10.1

В **Приложении 4** показана структура окнаменю «Инженер».

Выбрать параметр «Сброс настроек». Окно примет вид, показанный на рисунке ниже.

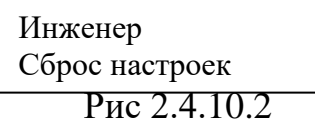

Структура окна «Сброс настроек»показана в **Приложении 10**.

Нажать кнопку «SET». Откроется окно, показанное на рисунке ниже.

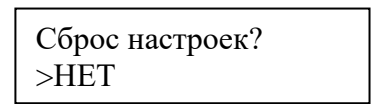

Рис 2.4.10.3

Нажать кнопку «Стрелка вправо». Откроется окно, показанное на рисунке ниже.

> Сброс настроек?  $>$ ДА

> > Рис 2.4.10.4

Нажать кнопку «SET». Произойдёт сброс на заводские настройки и откроется окно, показанное на рисунке ниже.

> Настройки сброше ны на заводские

> > Рис 2.4.10.5

Для возврата в меню «Инженер» нажмите кнопку «ESC».

#### <span id="page-24-0"></span>**3. Основное окно**

Основное окно (рис. 3.1.1)

| <b>FOTOB</b> |  |
|--------------|--|
| Твых, С 90.0 |  |

Рис 3.1

В первой строке отображается состояние котла. Во второй строке отображается значение температуры воды на выходе котла «Твых, С».

В этом окне можно выбрать следующие параметры для просмотра:

− «Твх, С». Температура воды на входе котла;

− «Рраз, Па». Давление разрежения в топке котла;

− «Тдым, С». Температура уходящих газов;

- − «Qг, нм3/ч». Расход газа;
- − «Qв, т/ч». Расход воды.

Список возможных состояний котла:

- − «ГОТОВ».
- − «ПУСК ЗАПРЕЩЁН».
- − «Пуск».
- − «вентиляция».
- − «раб авт гор».
- − «контроль вкл».
- − «мал. горение».
- − «прогрев».
- − «работа».
- − «поствент.».
- − «перезапуск».
- − «рег. останов».
- − «Ждём Т <уставки».
- − «защита».
- − «ждём снятия авар».

Для просмотра даты и времени нажать кнопку «ESC». Откроется окно, показанное на рисунке ниже.

> Дата: 19.03.2020 Время: 09:43:04

Рис 3.2

Для возврата в основное окно требуется нажать «ESC».

Для просмотра версии программного обеспечения нажать кнопку «F2». Откроется окно, показанное на рисунке ниже.

ver: 4.1.9

Рис 3.3

Для возврата в основное окно требуется нажать «ESC».

Структура основного окна показана в **Приложении** 2.

<span id="page-25-0"></span>**4. Управление включением / отключением котла**

Управление включением / отключением котла может осуществляться:

- 1. Кнопками «Пуск» / «Стоп», расположенными на передней панели прибора.
- 2. С помощью канала дискретного ввода «Дистанционный пуск котла». Изменение состояния канала из «0» в «1» аналогично нажатию кнопки «Пуск». Изменение состояния канала из «1» в «0» аналогично нажатию кнопки «Стоп».
- 3. Командами по сети Modbus. Работа с сетью Modbus рассмотрена ниже.

#### <span id="page-26-0"></span>**4.1Пуск котла.**

Для пуска котла необходимо подготовить котёл в соответствии с инструкцией по эксплуатации котла.

Для включения котла требуется убедится, что запуск котла не заблокирован и котёл готов к пуску – по основному окну как на рисунке ниже.

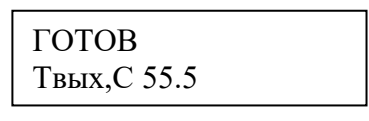

Рис 4.1.1

Нажать кнопку «Пуск». Котёл перейдёт на этап «Пуск».

Контроль пуска осуществляется по дисплею Блейзера.

*Этап «Пуск»* (этап 1).

На этом этапе происходит включение насоса, дымососа и горелки, формируется команда на открытие задвижки воды через котёл. Затем сразу произойдёт переход на следующий этап – «вентиляция».

*Этап «вентиляция»* (этап 2).

| вентиляция  | 100 |
|-------------|-----|
| Твых, С55.5 |     |

Рис 4.1.2

На этом этапе происходит вентиляция топки котла. С заданием регулятору давления-разрежения определяемым параметром «Вен.разрежен» (0…-60 Па). Длительность этапа определяется параметром «Вентиляция» (5 - 300 сек). После истечения времени этапа произойдёт переход на следующий этап - «раб авт гор».

*Этап «раб авт гор»*(этап 3).

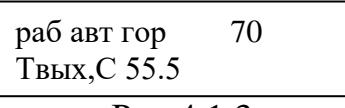

Рис 4.1.3

На этом этапе меняется задание регулятору давления-разрежения на значение, определяемое параметром «Раб.разрежен» (0…-60 Па), а также ожидается подтверждение включения от горелки.

Если в течение времени «Раб.авт.гор» (70 - 600 сек) горелка не включится, то произойдёт защитный останов котла (этап 11).

Если горелка включится и сигнал о её включении не пропадёт в течение 10 сек, то произойдёт переход на следующий этап «контроль вкл.»

*Этап «контроль вкл»*(этап 4).

Контроль вкл 5 Твых, С 55.5

Рис 4.1.4

На этом этапе, в течение времени, определённым параметром «контр. пуска» (2 – 10 сек), происходит контроль температуры воды на выходе котла(tводы. вых). Начиная с этого этапа и до этапа «работа», выполняется проверка условия:

- если  $t_{BOLM. BH} > (\langle Pa60\rangle 487 \rangle + \langle QTKJ0$ нен Т»), то сразу переход на этап «рег. останов»(этап 8), затем «поствет.» (этап 9), после чего переход на этап «Ждём Т<уставки» (этап 12).

После понижения t<sub>воды. вых</sub><(«Рабочая Т» + «Отклонен Т»), переход на этап «перезапуск» (этап 10) и по его завершению повторение всего цикла пуска.

- если по окончанию отсчёта таймера

 $t_{\text{BOLB, BHX}}$ <(«Рабочая Т» + «Отклонен Т»), то переход на этап «мал. горение».

*Этап «мал. горение»*(этап 5).

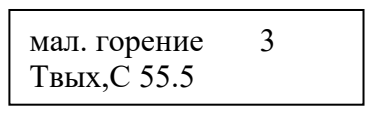

Рис 4.1.5

На этом этапе на горелку непрерывно выдаётся сигнал «Уменьшить мощность горелки». Длительность этапа определяется параметром «Малое гор.» (5-30 сек). По окончанию этапа произойдёт переход на этап «прогрев».

*Этап «прогрев»*(этап 6).

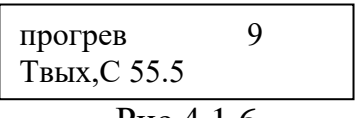

Рис 4.1.6

На этом этапе включается регулятор температуры воды на выходе котла, с уставкой, определяемой следующей формулой:

уставка =  $t_{\text{\tiny{BBX. TeK}}}+\frac{t_{\text{\tiny{pa6ouas}}}-t_{\text{\tiny{BBX. TeK}}}}{2}$  $\frac{1}{2}$ евых.тек, где

tвых.тек– текущая температура воды на выходе котла,

tрабочая – задание регулятору температуры воды на выходе котла определяемое параметром «Рабочая Т»

Длительность этапа определяется параметром «Прогрев» (10-900 сек). По окончании этапа – переход на этап «работа».

*Этап «работа»*(этап 7).

| работа       | 01:34:51 |
|--------------|----------|
| Твых, С 60.5 |          |

Рис 4.1.7

Уставка регулятору температуры воды на выходе котла равна параметру «Рабочая Т» (80-120 ℃). Через промежуток времени, определяемый параметром «tработы» (0-48 часов) будет выполнен перезапуск горелки. Котёл перейдёт на этап «поствент.» (этап 9), далее на этап «перезапуск» (этап 10), затем на этап «Пуск» (этап 1) и повторит весь цикл пуска.

*Этап «рег. останов»*(этап 8)*.*

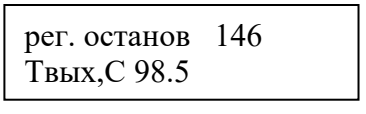

Рис 4.1.8

На этот этап переход осуществляется только из этапов 4-7 при следующем условии:

-  $t_{\text{BOLbL BBX}}$  («Рабочая Т» + «Отклонен Т»).

На горелку непрерывно выдаётся сигнал «Уменьшить мощность горелки». Длительность этапа определяется параметром «Рег.останов» (5-150 сек). По

завершении этапа снимается команда пуска горелки и происходит переход на этап «поствет.» (этап 9).

*Этап «Ждём Т <уставки»*(этап 12)*.*

Ждём Т<уставки Твых,С 98.5

Рис 4.1.9

Нахождение на этапе до тех пор, пока температура на выходе котла не будет отвечать условию:

tводы. вых<«Рабочая Т»

После выполнения условия произойдёт переход на этап «перезапуск» (этап 10).

*Этап «перезапуск»*(этап 10)

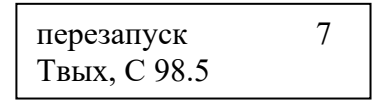

Рис 4.1.10

Длительность этапа определяется параметром «Перезапуск» (0-600 сек). По завершении этапа отключается питание дымососа и снимается команда пуска ПЧ, после чего происходит переход на этап «Пуск» (этап 1).

*Этап «поствент.»*(этап 9).

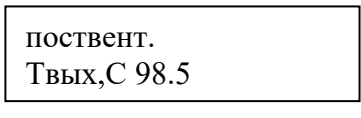

Рис 4.1.11

На этом этапе отключается горелка, происходит вентиляция топки котла. Величина разрежения при вентиляции топки поддерживается регулятором давления-разрежения по уставке «Раб.разрежен» (0…-60 Па).Длительность этапа определяется параметром «Поствент-ия» (10-600 сек).

Если переход на этап «поствет.» произошёл из этапа «рег.останов», то после завершения вентиляции переходнаэтап «Ждём Т<уставки» (этап 12), в остальных случаях после завершения этапа вентиляции переход на этап проверки готовности пуска (этап 0).

#### <span id="page-30-0"></span>**4.2 Штатный останов котла.**

Для отключения котла необходимо нажать кнопку «Стоп». При этом котёл перейдёт на этап «поствент.» (этап 9). После завершения вентиляции переход на этап проверки готовности пуска (этап 0).

#### <span id="page-30-1"></span>**4.3Аварийный останов котла.**

При возникновении аварийной ситуации котёл переходит на этап «защита».

*Этап «защита»*(этап 11).

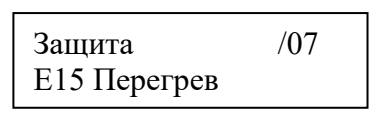

Рис 4.3.1

В первой строке дисплея после слова «защита» будет индицироваться номер этапа, на котором сработала защита. Во второй строке –сообщение с кодом причины защитного останова. Перечень сообщений с расшифровкой и этапами их возникновения приведён в **Приложении18.**

На этом этапе отключается питание дымососа, снимается команда пуска ПЧ, включается аварийная сигнализация, запускается таймер, определяемый параметром «tзакр.задв.» (0-600 сек), по срабатыванию которого снимается команда открытия задвижки.

Повторный пуск котла заблокирован.

Для разблокировки требуется нажать кнопку «Стоп». При этом происходит выход из этапа «защита», а далее произойдёт переход на этап проверки готовности пуска (этап 0).

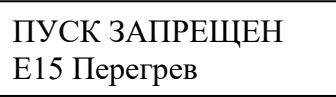

Рис 4.3.2

При наличии аварийных сигналов котла на этапе 0, блокировка пуска происходит только пока сигналы аварий присутствуют.

*Этап «ждём снятия авар»*(этап 13).

ждём снятия авар Е15 Перегрев

Рис 4.3.3

Переход на этот этап возможен только при аварии горелки при выбранном значении «Фикс. аварии» параметра «Авар. останов». На этом этапе блок

будет находится пока не исчезнет сигнал аварии горелки. После чего, если нет других аварий, произойдёт переход на этап проверки готовности пуска, а если есть, то на этап «защита».

#### <span id="page-31-0"></span>**5. Просмотр значений входных и выходных каналов прибора**

Нажать кнопку «стрелка влево» и, не отпуская её, кнопку «ESC». находясь в окне меню «Уставки». Откроется окно меню «Инженер», показанное на рисунке ниже.

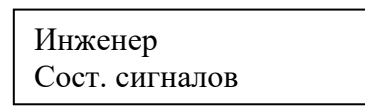

Рис 5.1

В **Приложении** 4 показана структура окна меню «Инженер».

Нажать кнопку «SET». Откроется окно, показанное на рисунке ниже.

DI 0..15: 00001111000011110000

Рис 5.2

В **Приложении** 5 показана структура окна «Сост. сигналов».

В этом окне помощью кнопок можно выбрать следующие параметры для просмотра:

- − «DI 0..15». Значения дискретных входов DI00…DI15.
- − «DO0..11». Значения дискретных выходов DO00…DO11.
- − «SOST0..15». Значения внутренних каналов. Для завода изготовителя.
- − «SOST16..31». Значения внутренних каналов. Для завода изготовителя.
- − «232rx: 0tx: 0». Счётчики приёма, передачи данных по интерфейсу RS232.
- − «485rx: 0tx: 0». Счётчики приёма, передачи данных по интерфейсу RS485.
- − «AIN1:»… «AIN4:». Значения аналоговых входов «AIN1»… «AIN4:» в мА.
- − «FIN1», «FIN2». Значения частотных входных каналов «FIN1» и «FIN2» в Гц. И счётчики импульсов по каждому каналу.

#### <span id="page-32-0"></span>**6. Работа с сетью ModbusRTU**

Прибор поддерживает следующие функции для работы с протоколом ModbusRTU:

- − 0x04. Функция чтения значений из нескольких регистров ввода (InputRegisters).
- − 0x10. Функция записи значений в несколько регистров хранения (HoldingRegisters). Функция чтения регистров хранения отсутствует.

Карта регистров приведена в **Приложении19.**

Для управления котлом по сети Modbus требуется установить параметр «Режим запуска» в значение «Локально+дист» или «Только дист.».

Для запуска котла установить бит 0 регистра CONTROL (адрес 0, HoldingRegisters, функция  $0x10$ ) в значение «1». Прибор не сбрасывает бит 0 автоматически после запуска.

Для останова котла установить бит 1 регистра CONTROL (адрес 0, HoldingRegisters, функция 0x10) в значение «1». Прибор не сбрасывает бит 1 автоматически после выполнения команды останова.

Прибор подключается в сеть Modbus:

- − По интерфейсу RS-485 с помощью клемм 1(+) и 3(-) разъёма Х1. Терминальный резистор при необходимости подключается с помощью микропереключателя №1 группы SW1. Схема подключения показана в **Приложении1**.
- − По интерфейсу RS-232 через разъём DB9F унифицированного последовательного COM порта.

Изменение уставки регулятора температуры на выходе котла осуществляется записью в регистр TREF (адрес 1, HoldingRegisters, функция 0x10). Записываемое значение должно находится в диапазоне 80 …120, в противном случае запись не произойдёт. Если на приборе было открыто окно «Уставки», то после изменения значения уставки по сети, для её просмотра необходимо нажать кнопку «вверх» или кнопку «вниз».

#### <span id="page-32-1"></span>**7. Техническое обслуживание**

Периодическое обслуживание производится в соответствии с инструкциями эксплуатирующих организаций, но не реже одного раза в шесть месяцев. При этом необходимо проверить:

- − состояние заземления;
- − состояние контактных зажимов и крепежа;
- − целостность корпуса;
- − удалить скопившуюся пыль при снятом напряжении.

Полный осмотр изделия производить при снятом напряжении не реже одного раза в год. При этом необходимо проверить:

- − состояние заземления;
- − состояние контактных зажимов и крепежа;
- − целостность корпуса;
- − удалить скопившуюся пыль;
- − исправность, отсутствие загрязнения и подгорания контактных систем;
- − убедиться в исправности всех элементов изделия;
- − заменить сильно изношенные детали новыми.

# **Приложение 1. Cхемы подключений**

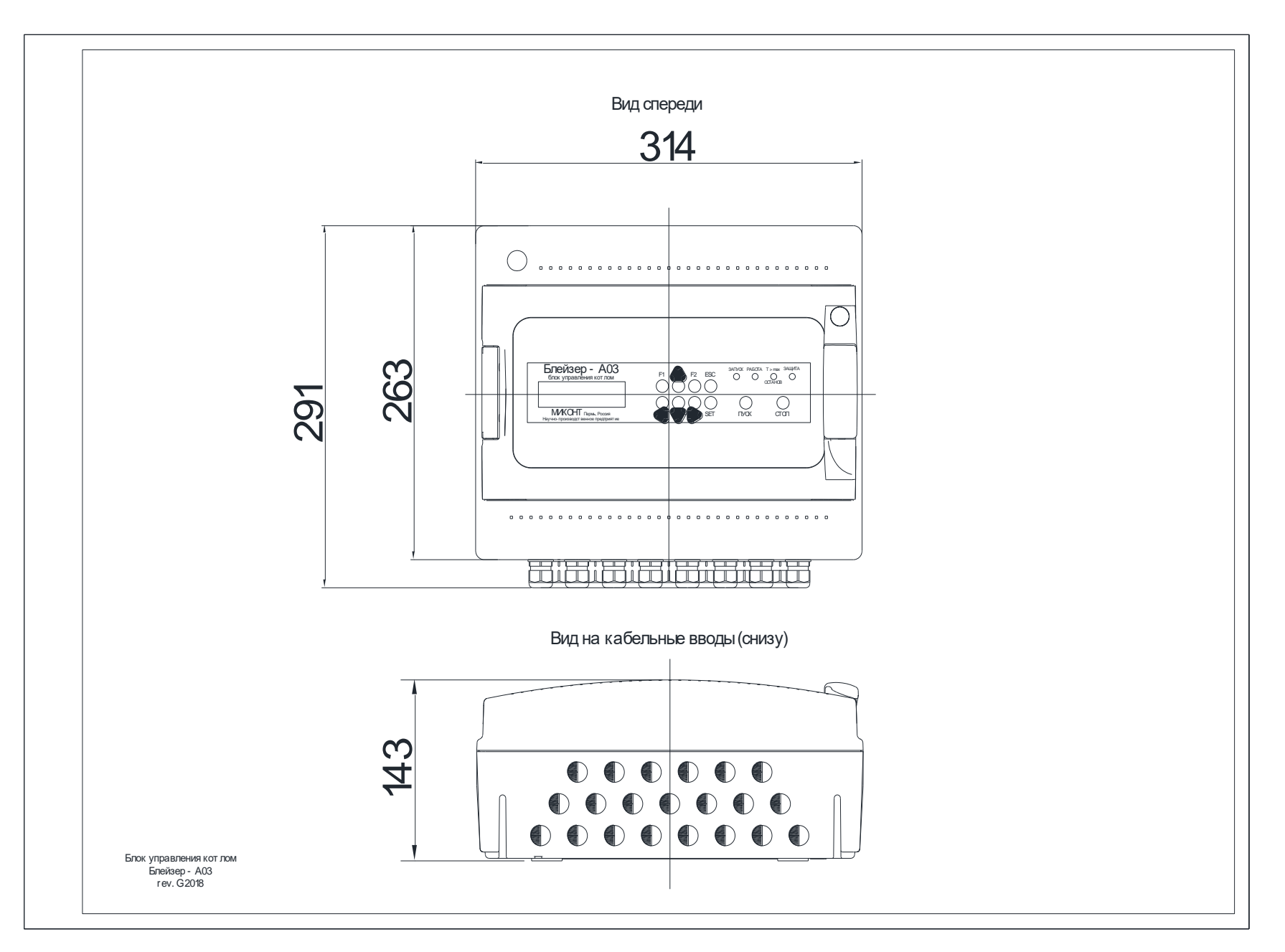

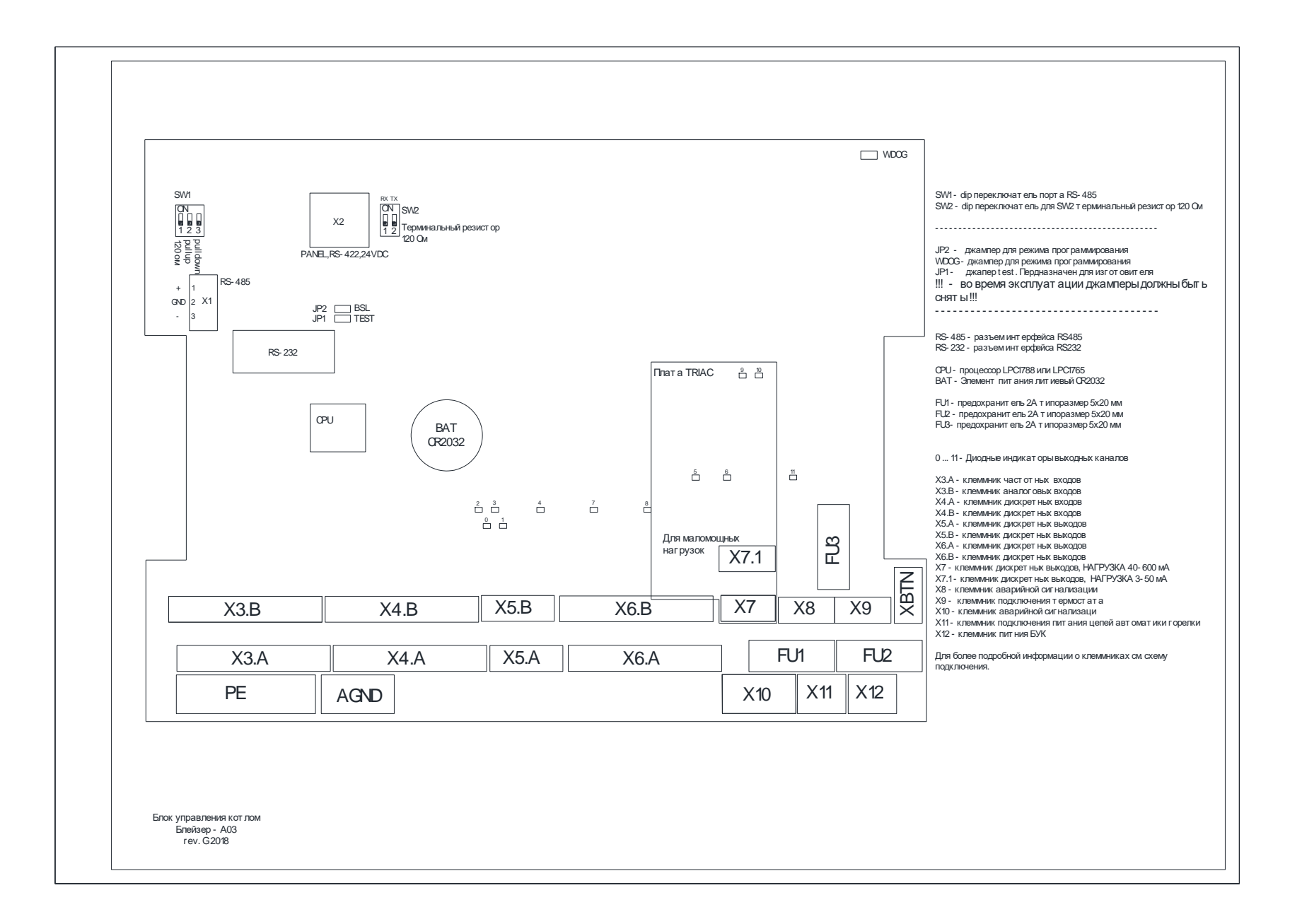

36

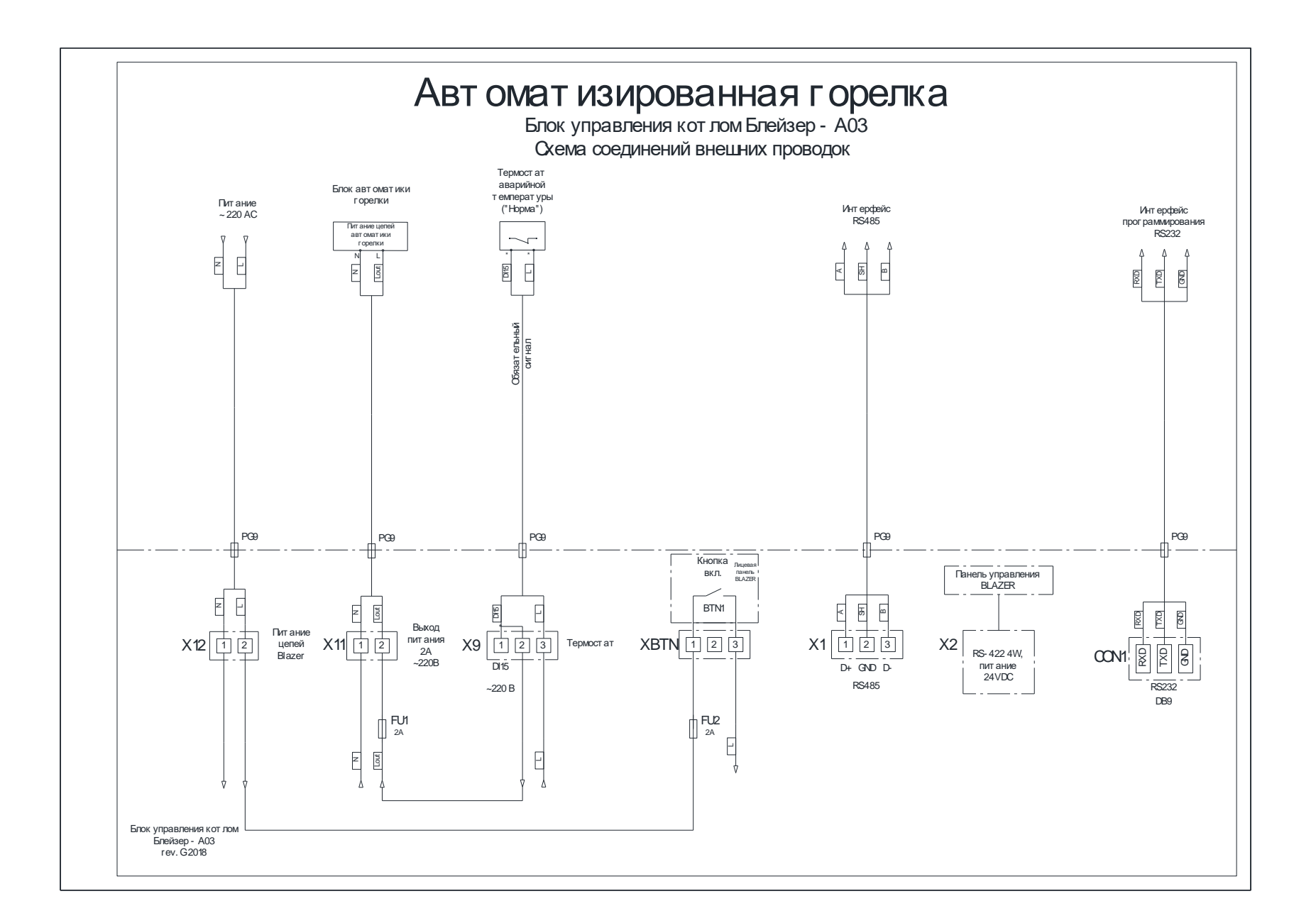

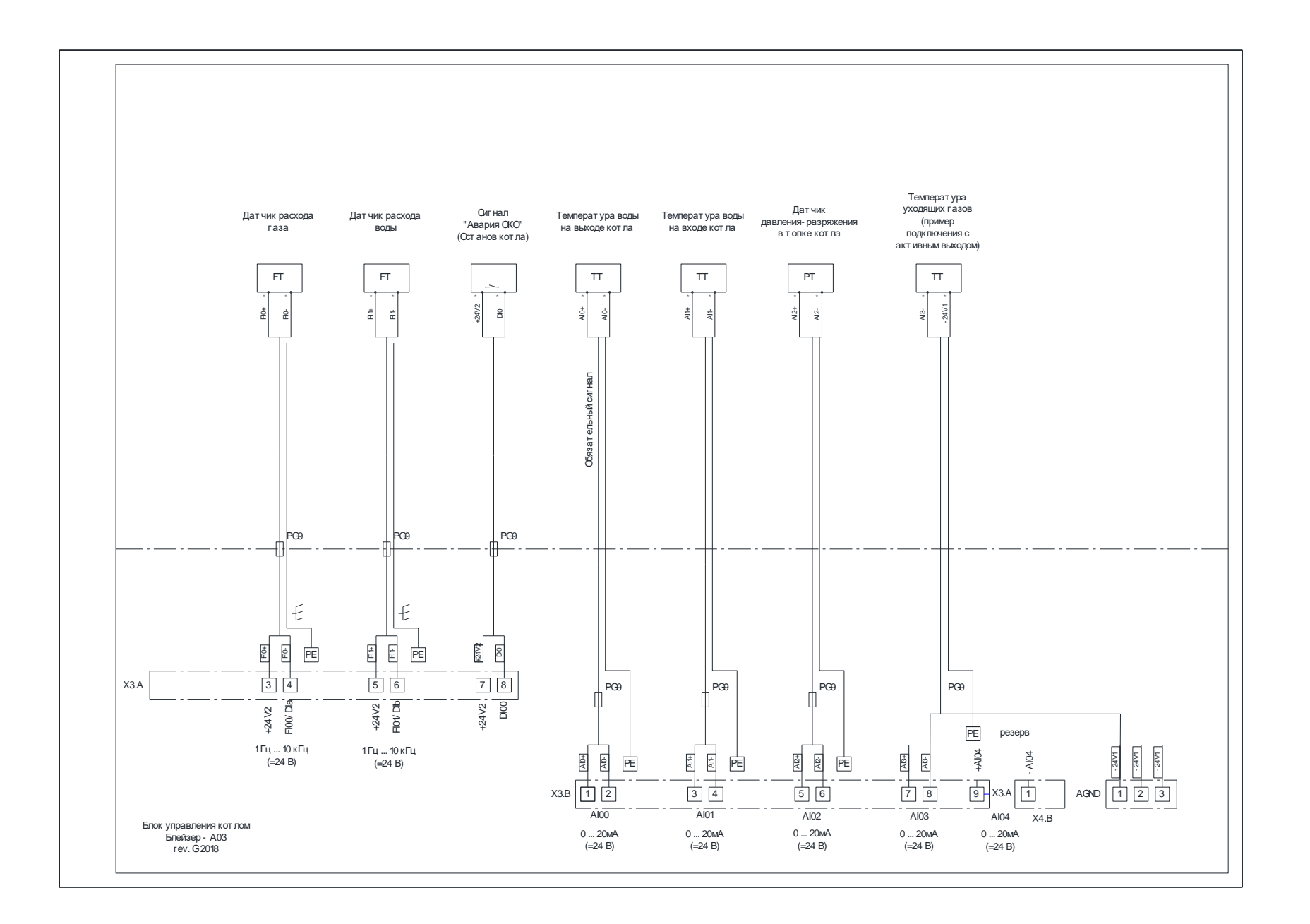

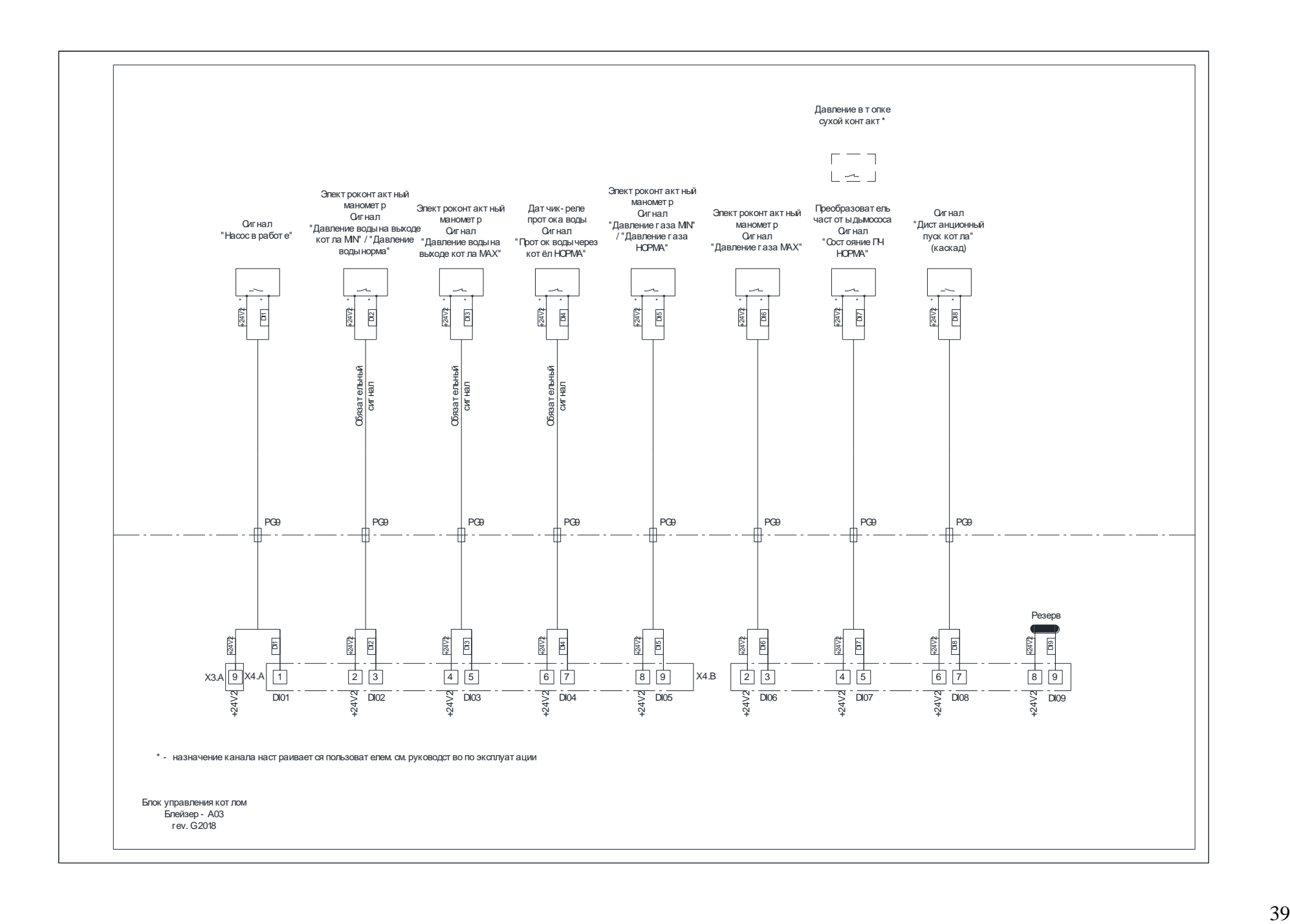

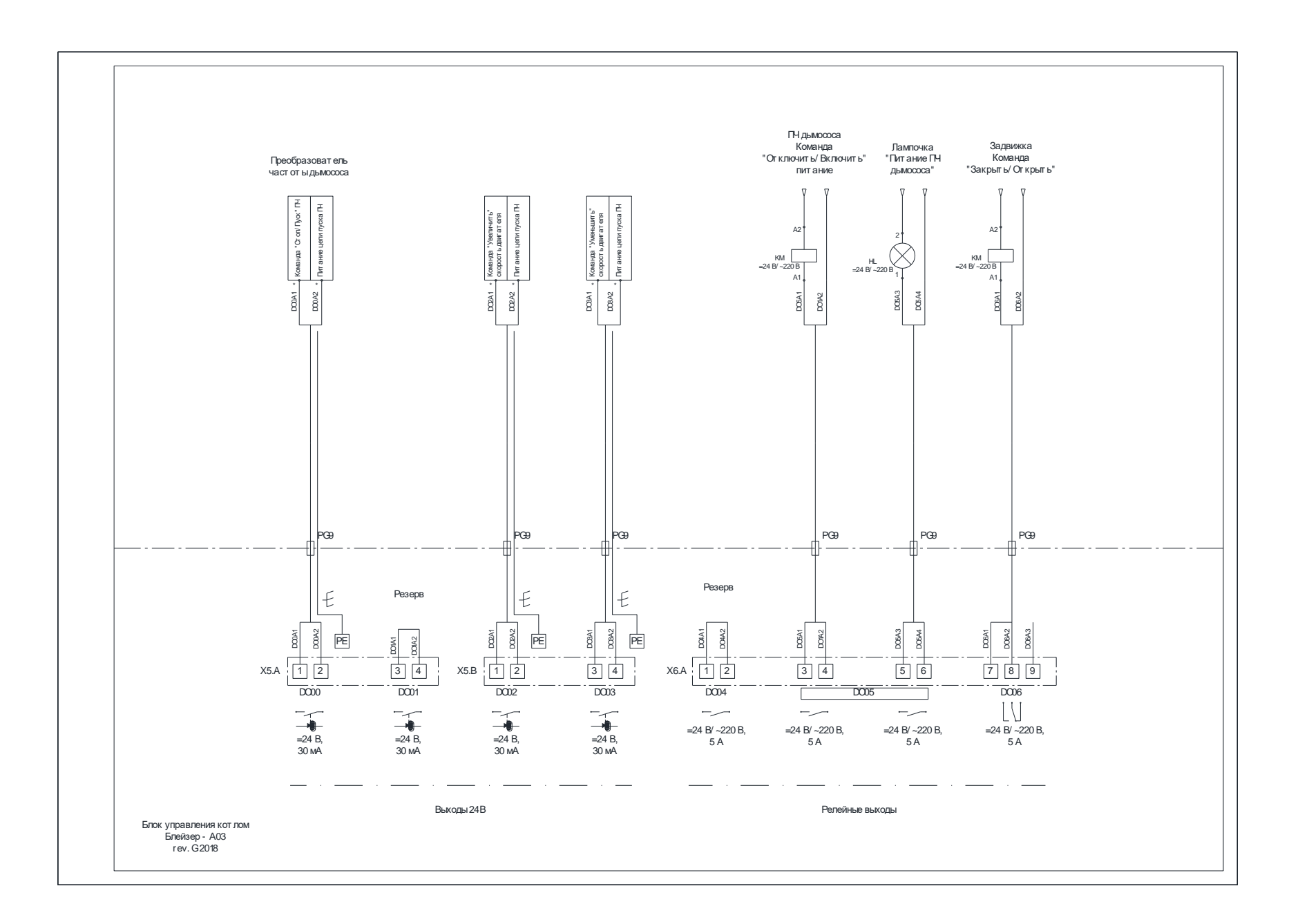

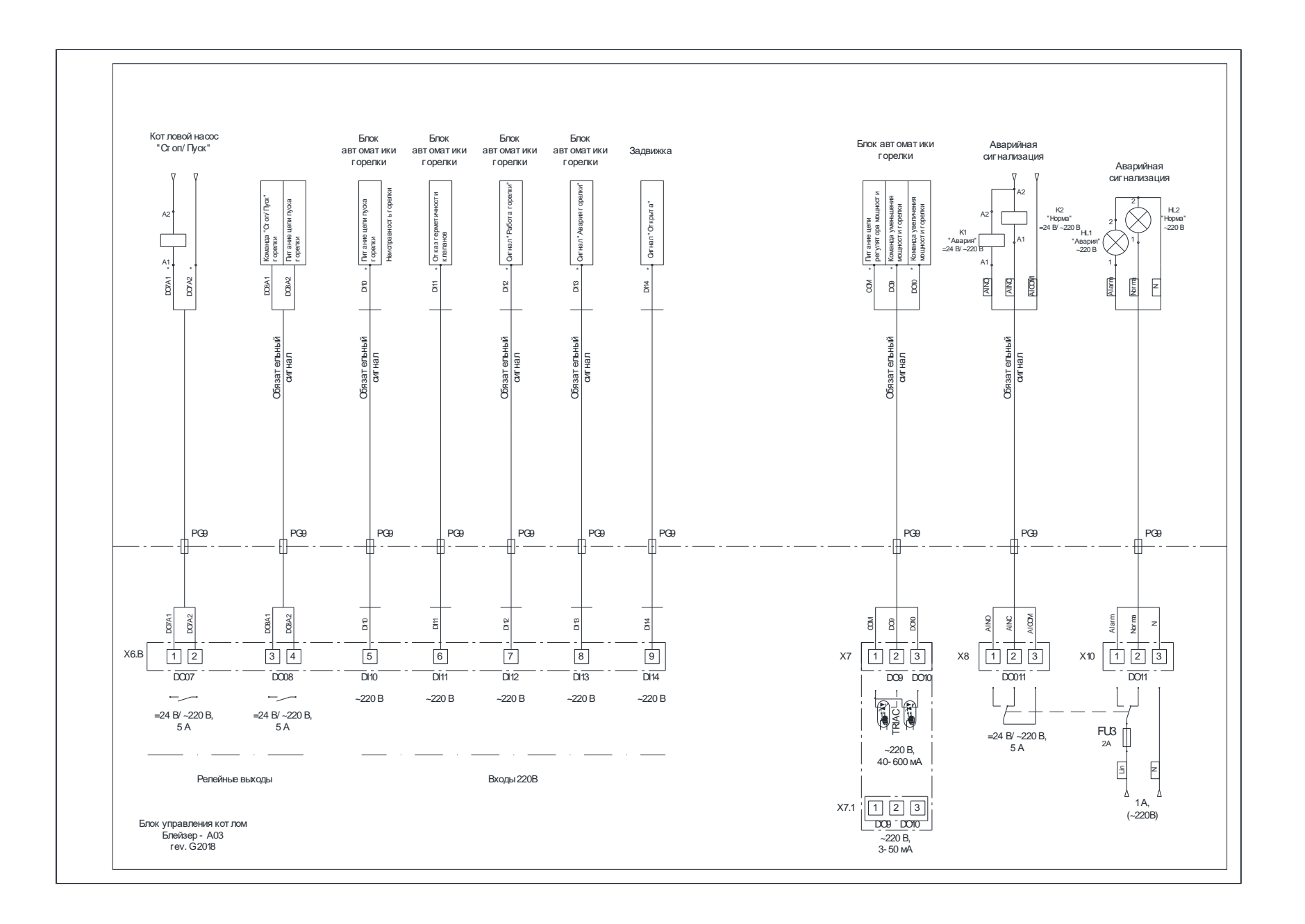

#### <span id="page-41-0"></span>**Приложение 2. Структура основного окна**

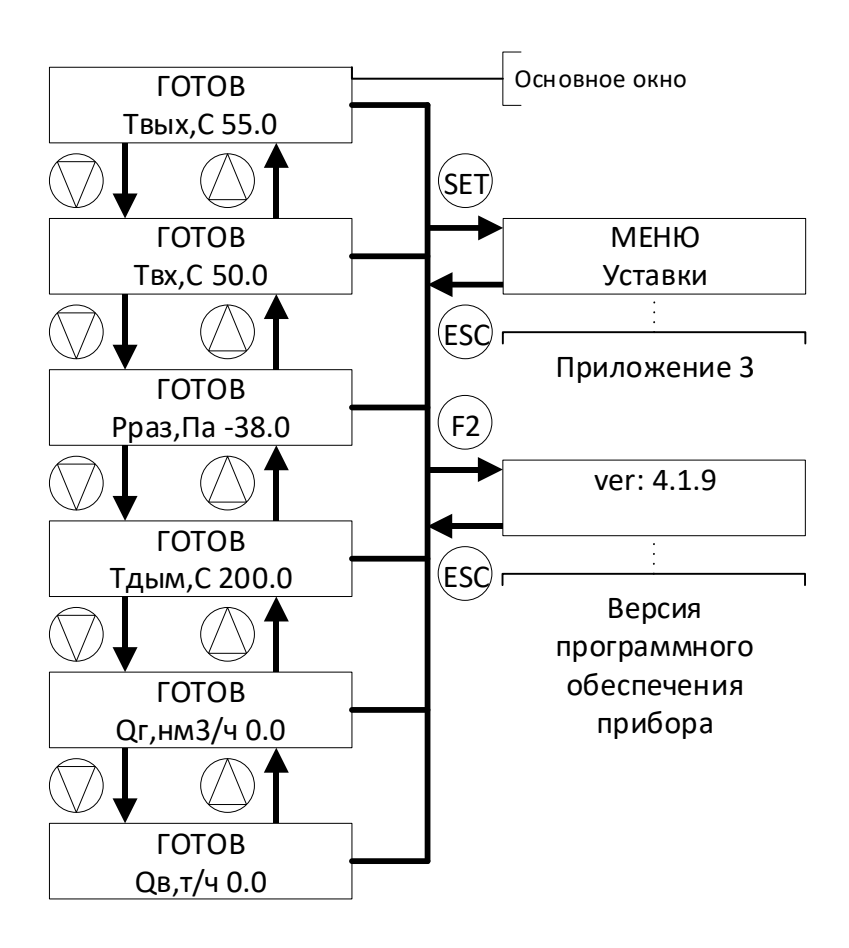

<span id="page-41-1"></span>**Приложение 3. Структураменю «Уставки»**

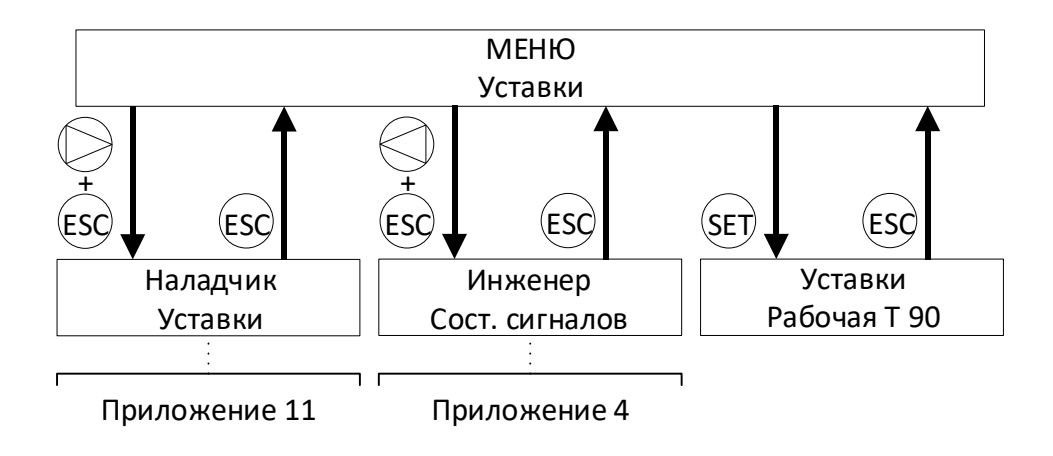

# <span id="page-42-0"></span>**Приложение 4. Структураменю «Инженер»**

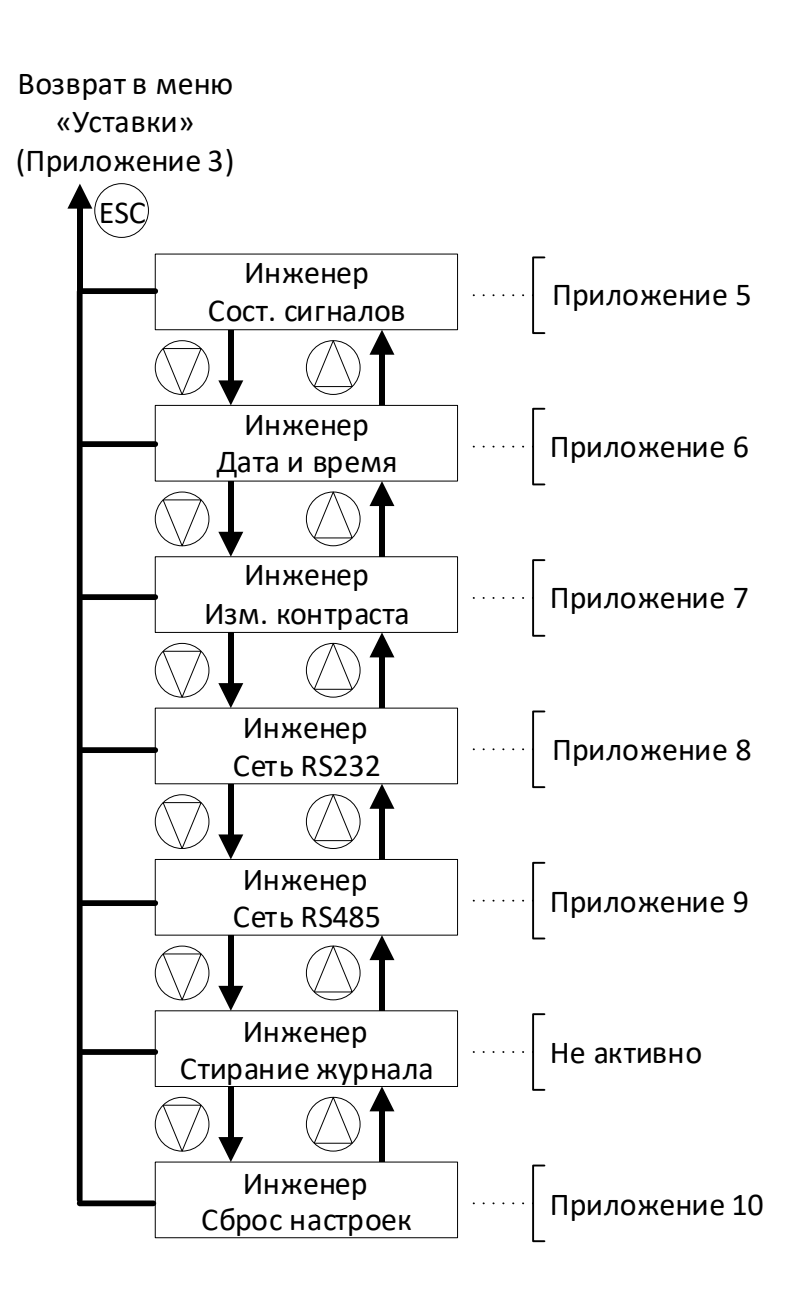

<span id="page-43-0"></span>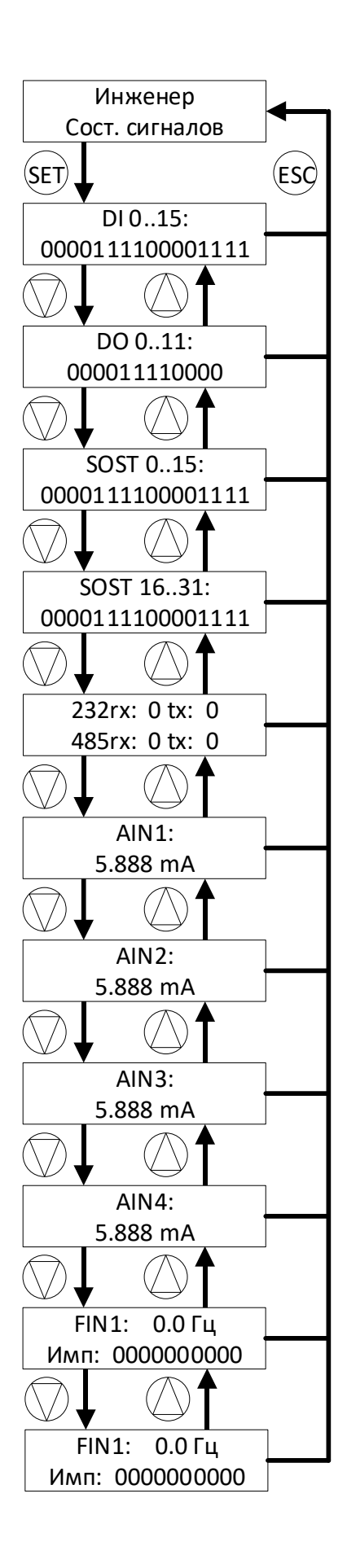

#### <span id="page-44-0"></span>**Приложение 6. Структура окна «Дата и время»**

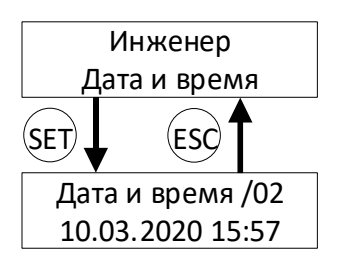

#### <span id="page-44-1"></span>**Приложение 7. Структура окна «Изм. контраста»**

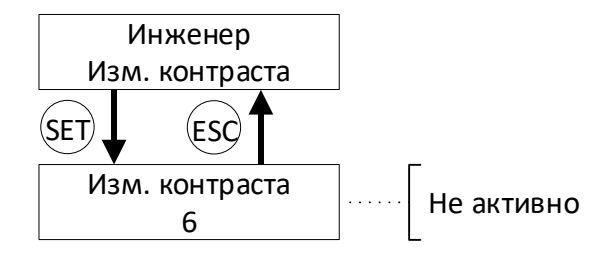

# <span id="page-44-2"></span>**Приложение 8. Структура окна «Сеть RS232»**

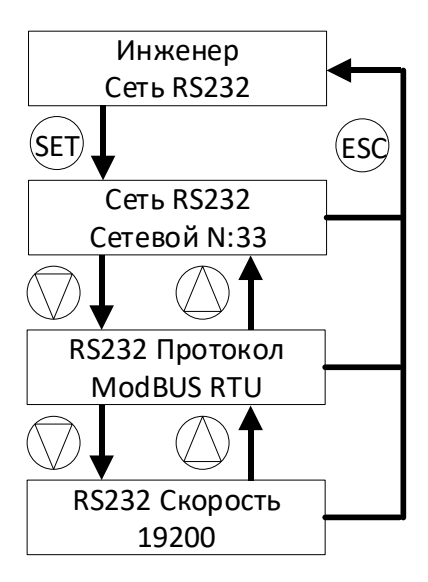

<span id="page-45-0"></span>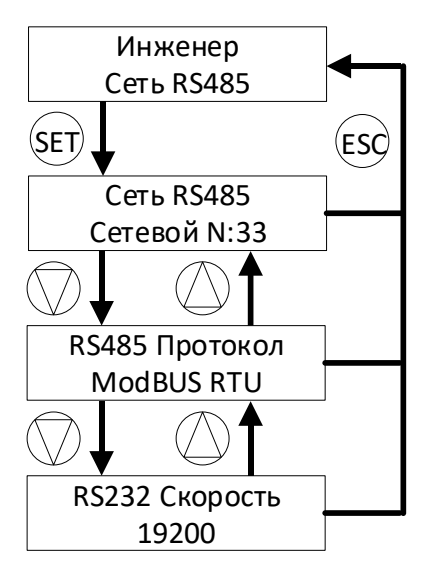

<span id="page-45-1"></span>**Приложение 10. Структура окна «Сброс настроек»**

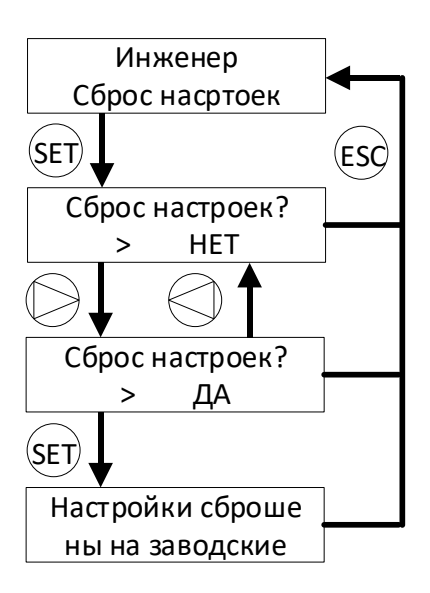

# <span id="page-46-0"></span>**Приложение 11. Структура меню «Наладчик»**

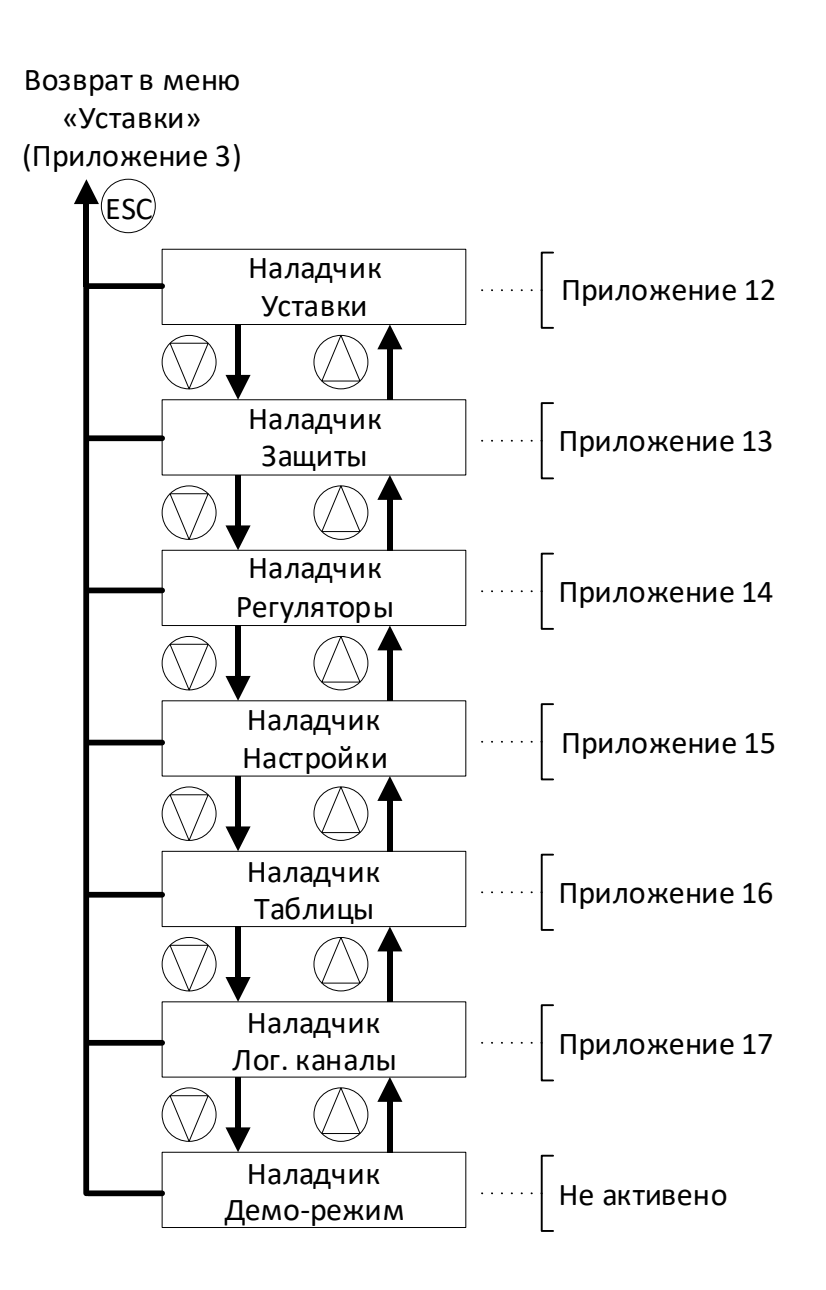

<span id="page-47-0"></span>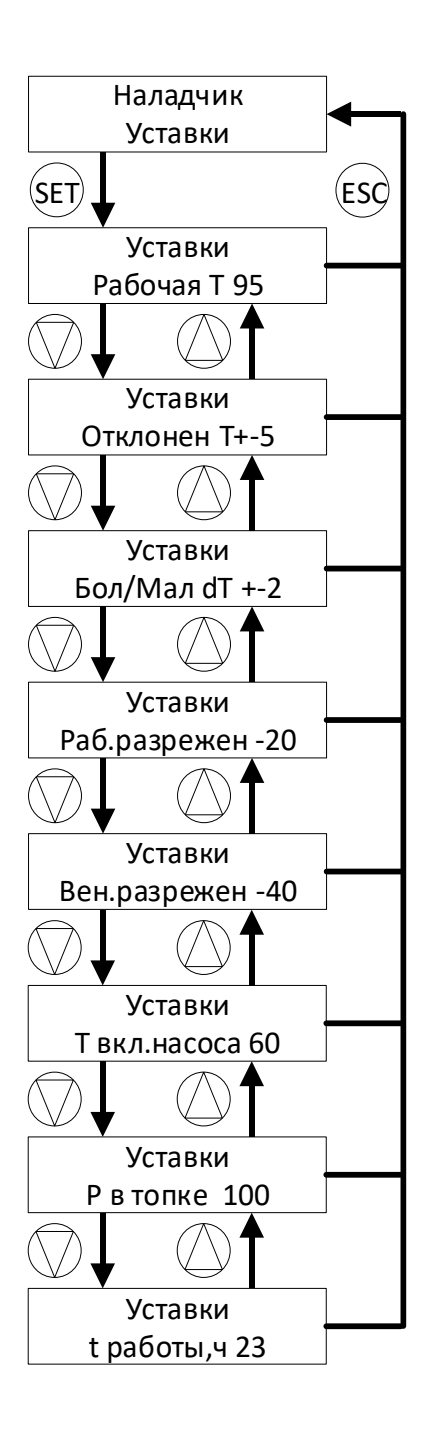

# <span id="page-48-0"></span>**Приложение 13. Структура окна «Защиты»**

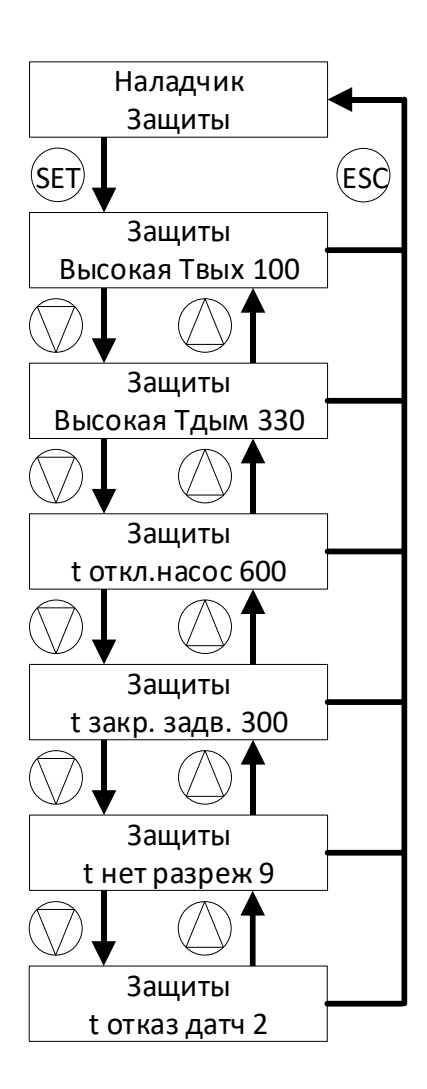

#### <span id="page-49-0"></span>**Приложение 14. Структура окна «Регуляторы»**

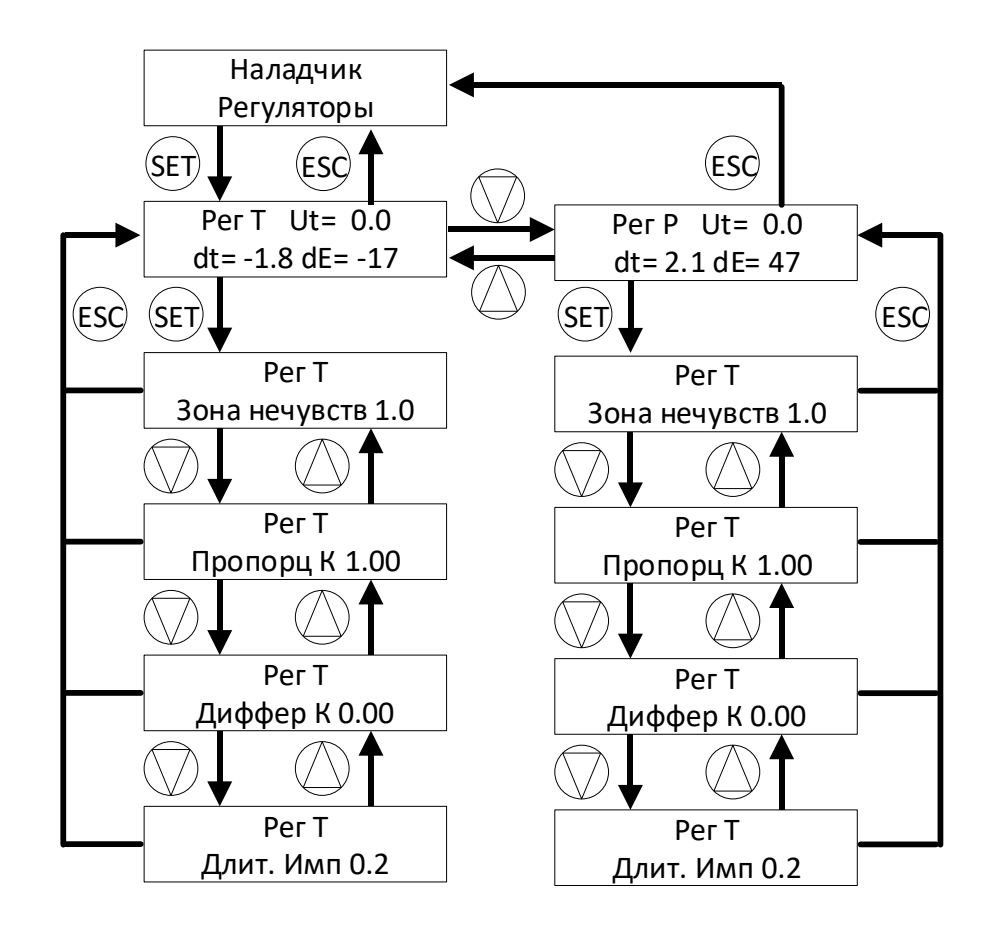

Для типа регулятора «Стандарт»

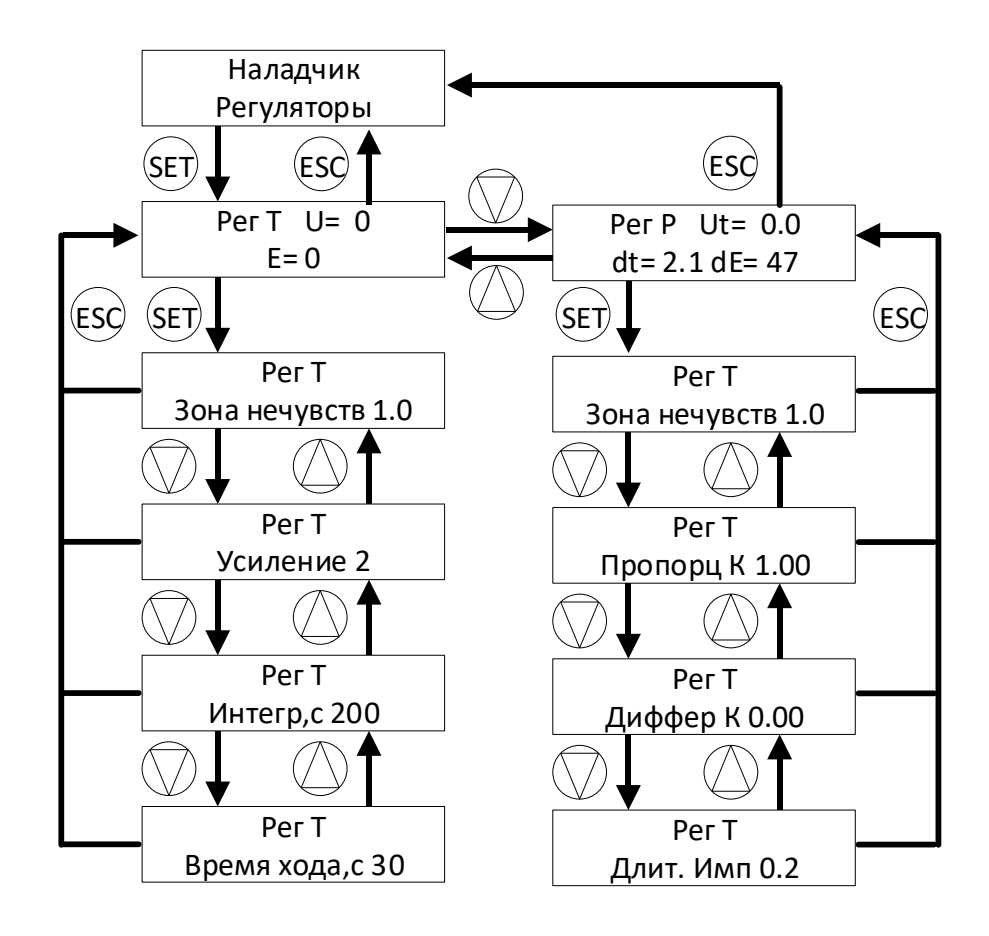

Для типа регулятора «Siemens FB42»

<span id="page-50-0"></span>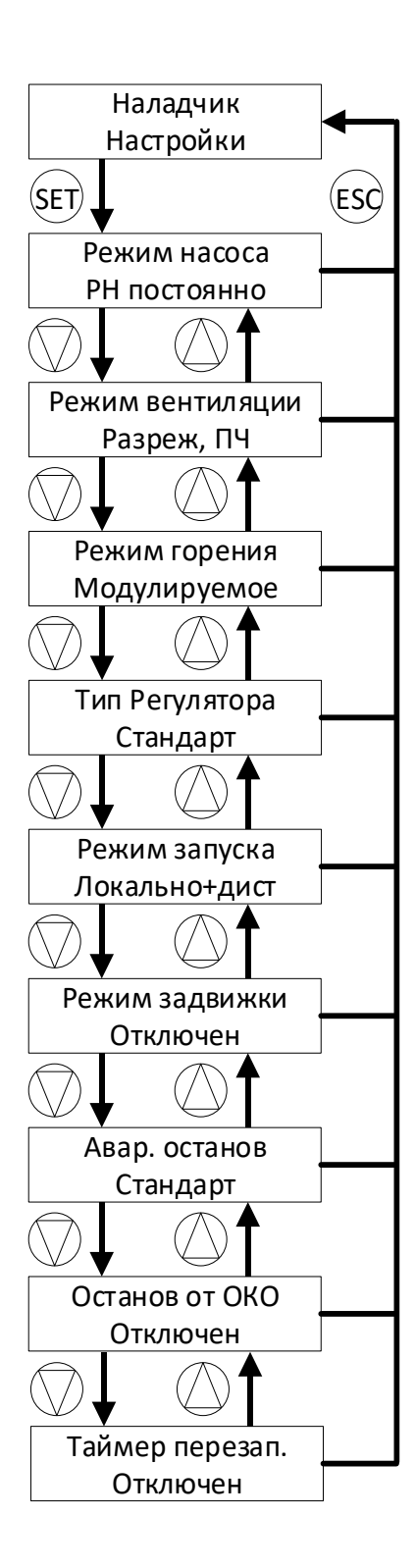

<span id="page-51-0"></span>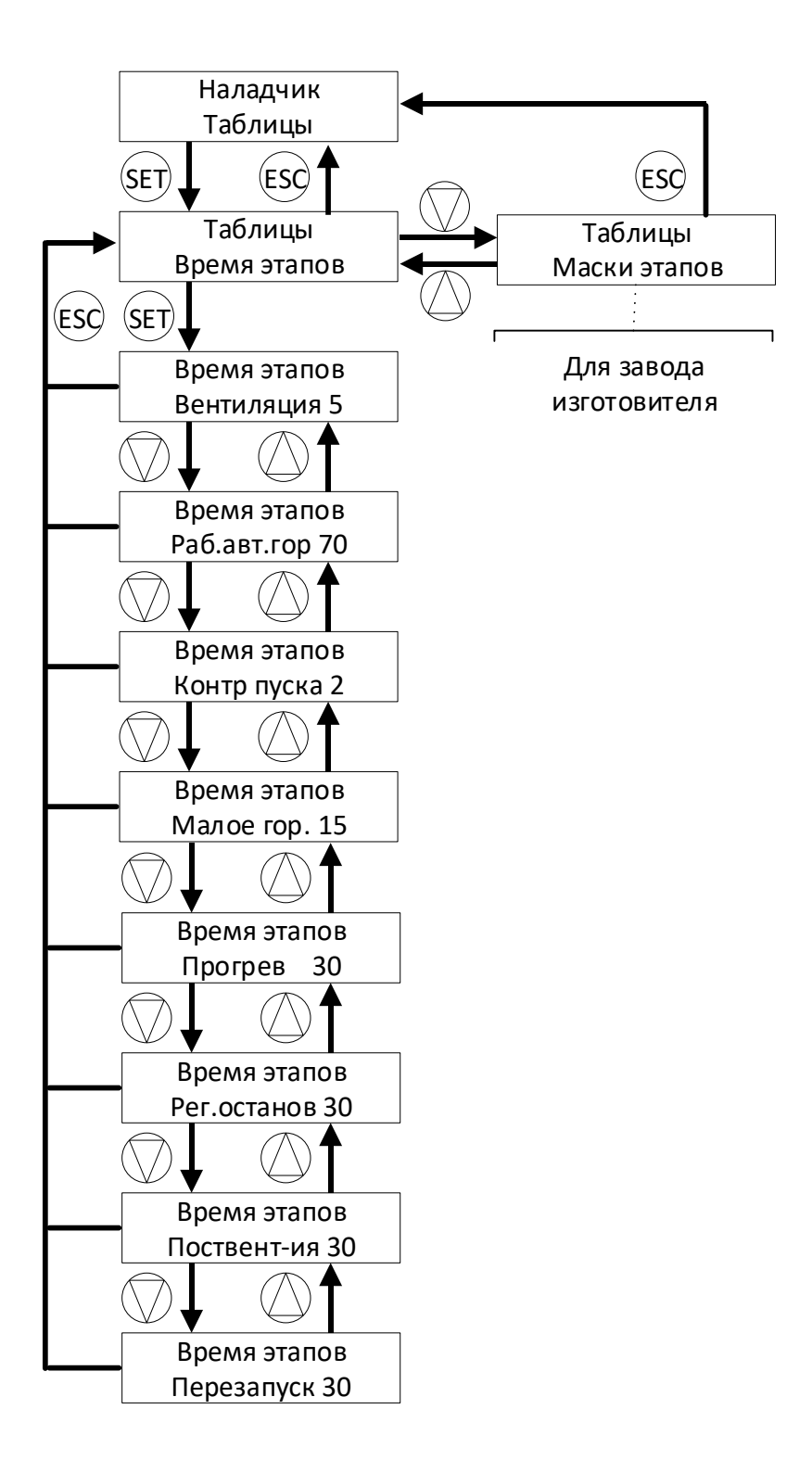

#### <span id="page-52-0"></span>**Приложение 17. Структура меню «Лог. каналы»**

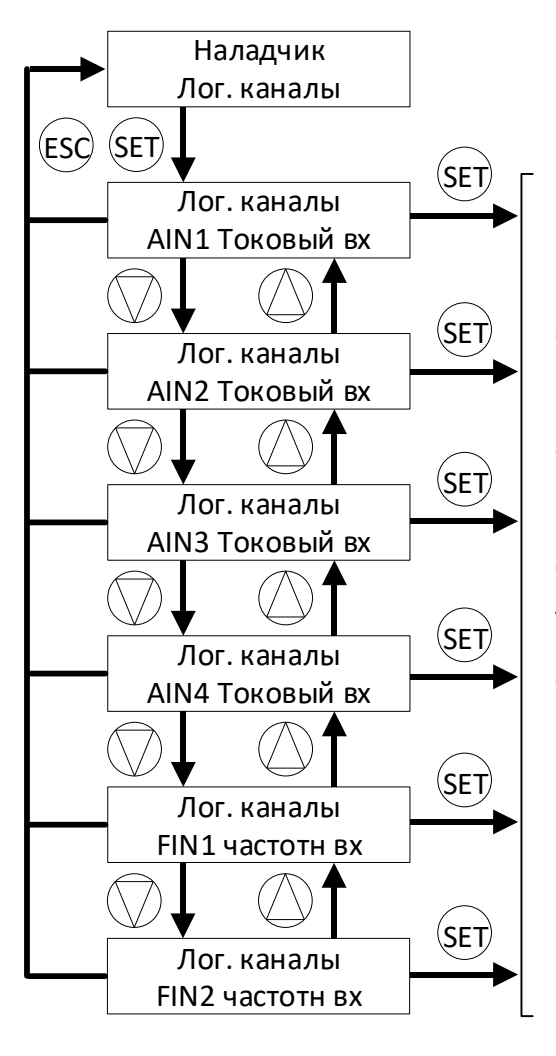

На примере Лог. канала FIN1 (схема ниже) Показана структура окна настроек токового входа. Все остальные каналы за исключением AIN1 имеют одинаковую структуру. У канала AIN1 Отсутствует возможность отключения.

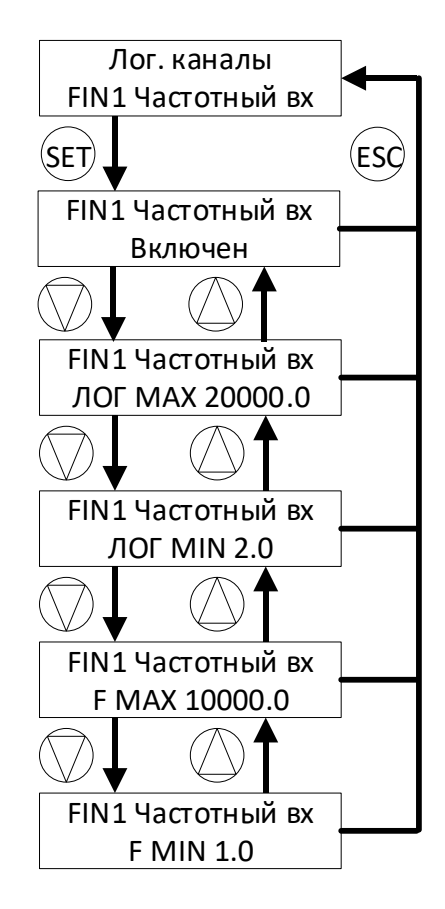

# **Приложение 18. Таблица сообщений**

<span id="page-53-0"></span>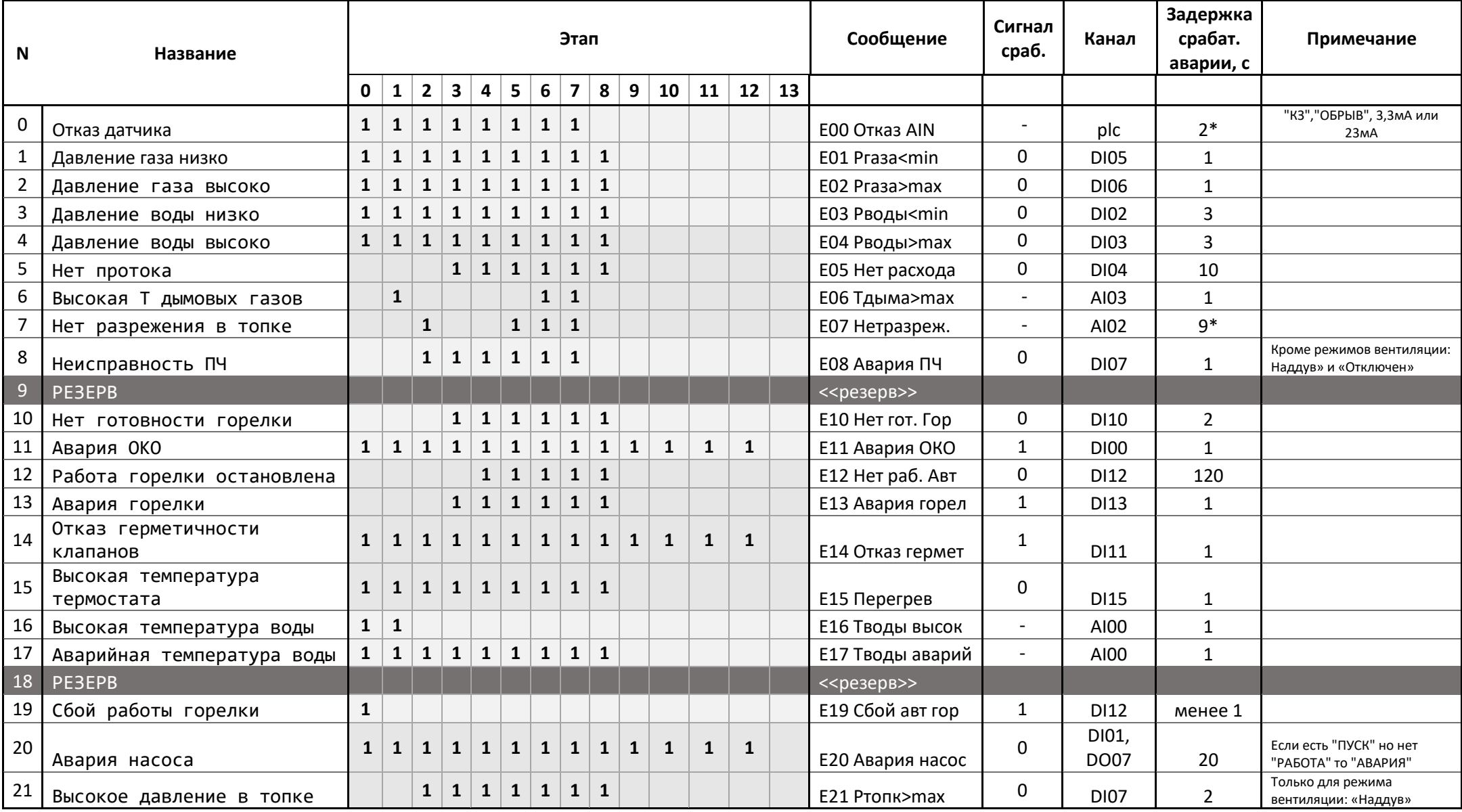

\* - конфигурируемый параметр, см. п.2.4.6.

"1" в графе этапы означает контроль параметра на соответствующем этапе.

# <span id="page-54-0"></span>**Приложение 19. Карта регистров протокола ModbusRTU**

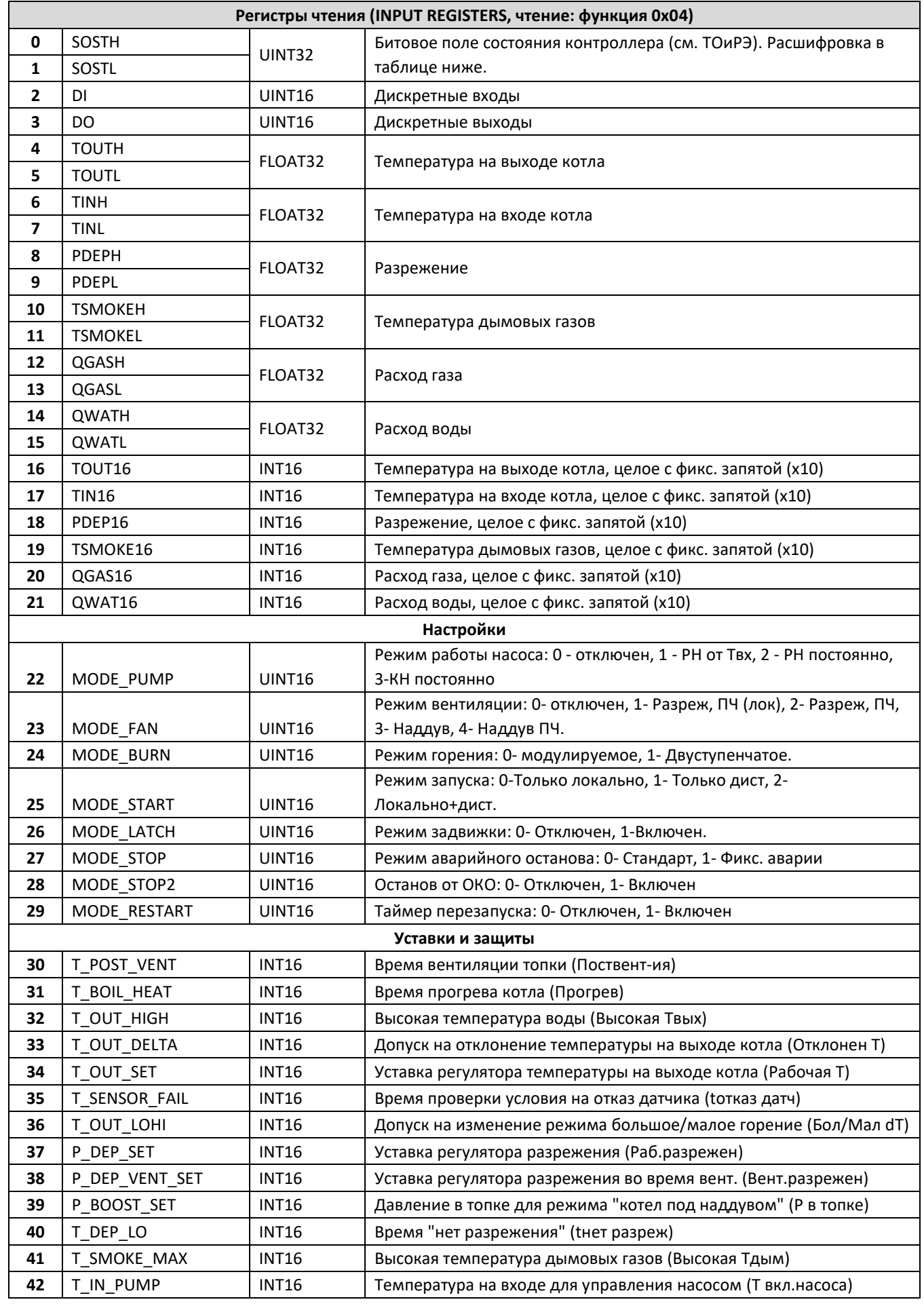

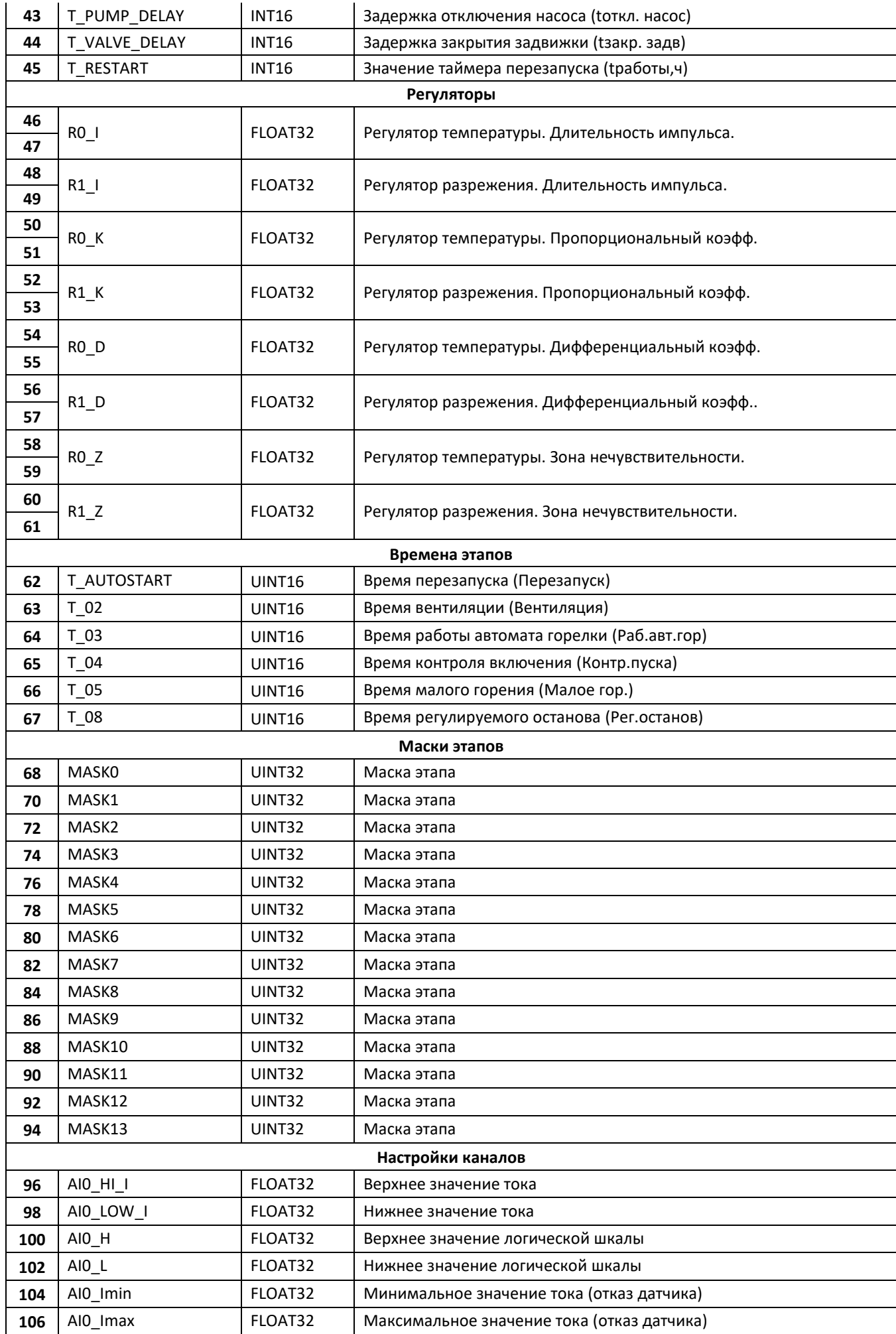

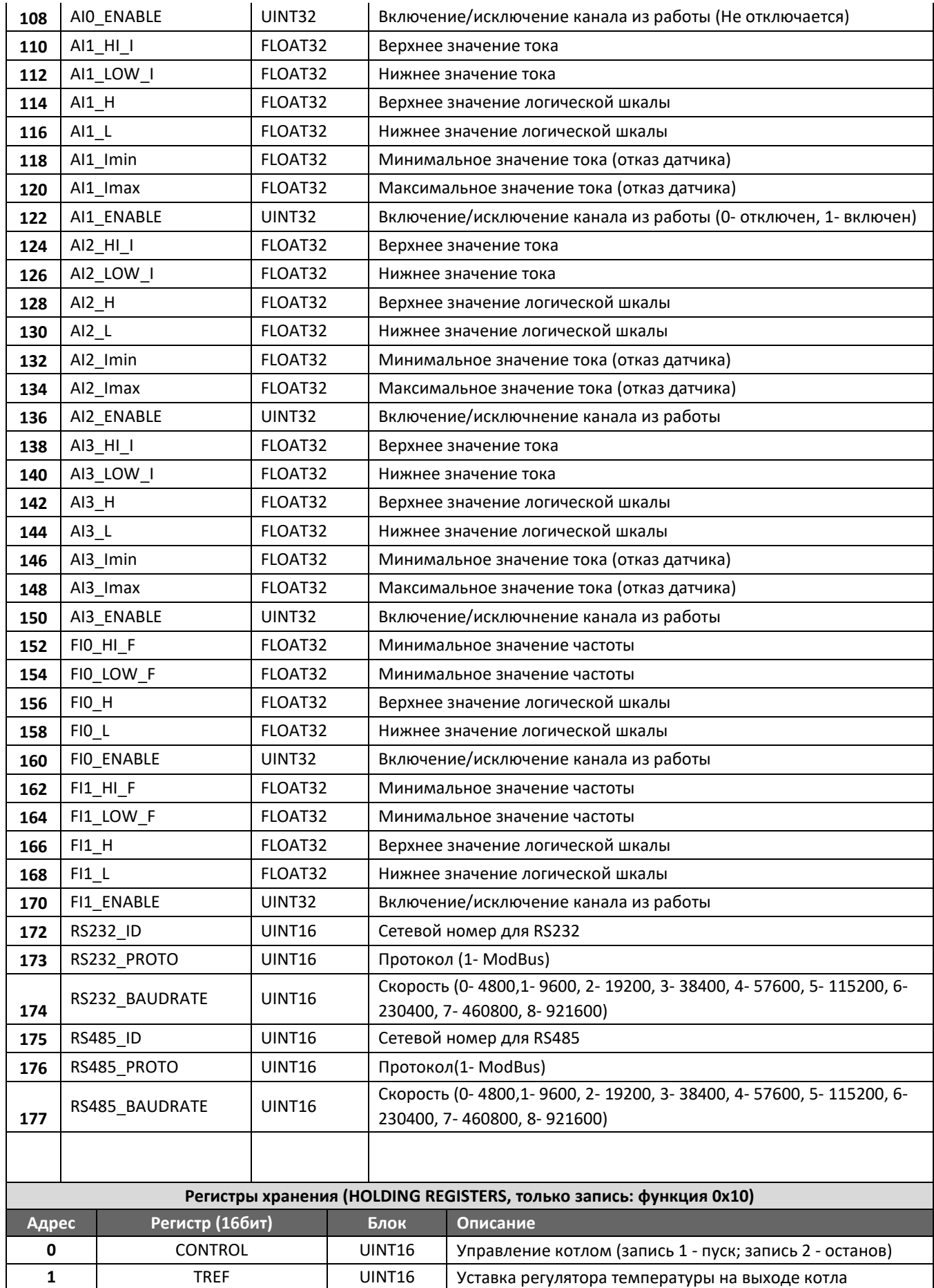

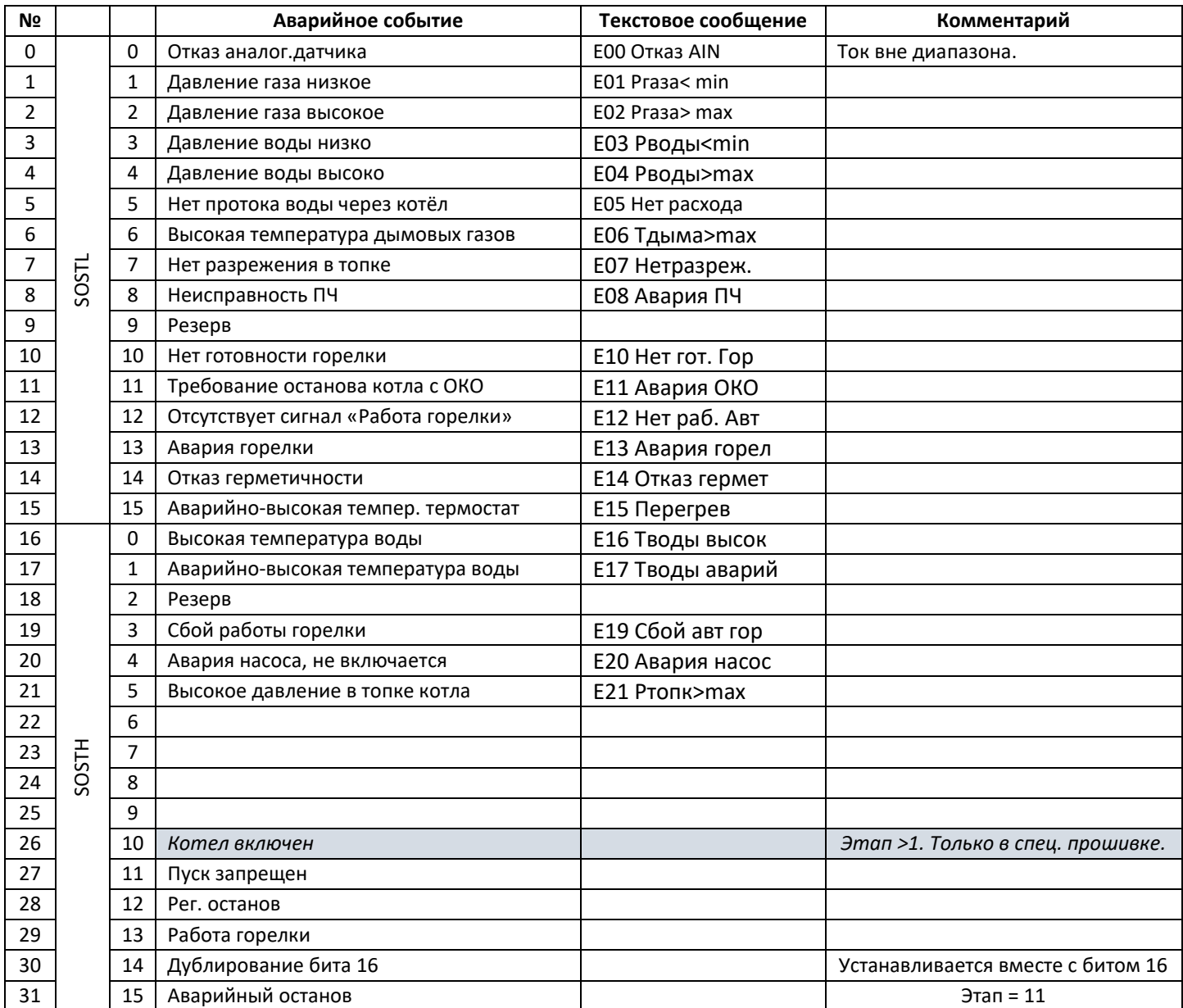

# **Расшифровка битового поля состояния контроллера**

#### <span id="page-58-0"></span>**Приложение 20. Замена программного обеспечения прибора**

**Замена осуществляется только с согласия завода-изготовителя** и осуществляется с помощью приложения для программирования микроконтроллеров компании [NXP Semiconductors](https://cxem.net/companies/nxp_semiconductors.php) - **FlashMagic.** 

FlashMagic является бесплатным, свободно распространяемым приложением. Несмотря на то, что в заголовке FlashMagic стоит надпись «NON PRODUCTION USE ONLY», программа не является демонстрационной и полностью выполняет все функции. Регулярно выходят новые версии софта. Программа доступна на официальном сайте [http://www.flashmagictool.com.](http://www.flashmagictool.com/)

Порядок замены программного обеспечения прибора:

- 1. Отключить прибор от сети.
- 2.Установить перемычки WDOG и BSL расположенные на плате прибора.
- 3. Подключить преобразователь USB-RS232 кUSB порту компьютера и порту DB9Fприбора.
- 4. Включить прибор. После включения экран прибора должен быть пустым.
- 5. Запустить FlashMagic и сконфигурировать 4 параметра:
	- − Тип чипа. LPC1765 или LPC1768.
	- − Номер COM порта преобразователя.
	- − Скорость обмена установить 19200.
	- − Путь до файла (имя.hex) загружаемой версии программного обеспечения.

Остальные параметры выбираем как показано на рисунке ниже.

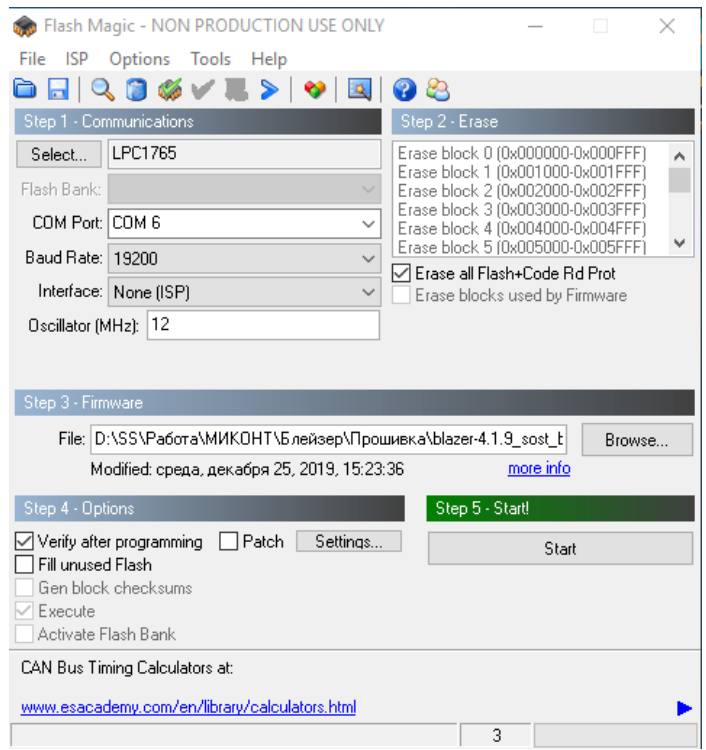

6. Нажать кнопку  $\frac{\text{Start}}{\text{Start}}$  . Если все параметры сконфигурированы правильно – начнётся загрузка. Нижняя часть экрана примет вид, как показано на рисунке ниже.

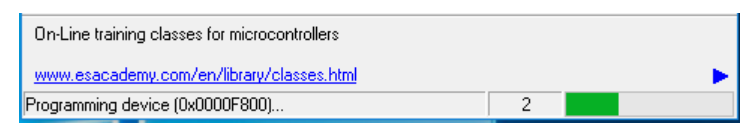

7. После завершения загрузки нижняя часть экрана примет вид, как показано на рисунке ниже.

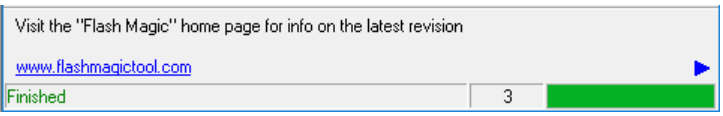

- 8. Отключить прибор от сети после завершения загрузки.
- 9. Снять перемычки.
- 10. Замена программного обеспечения завершена.

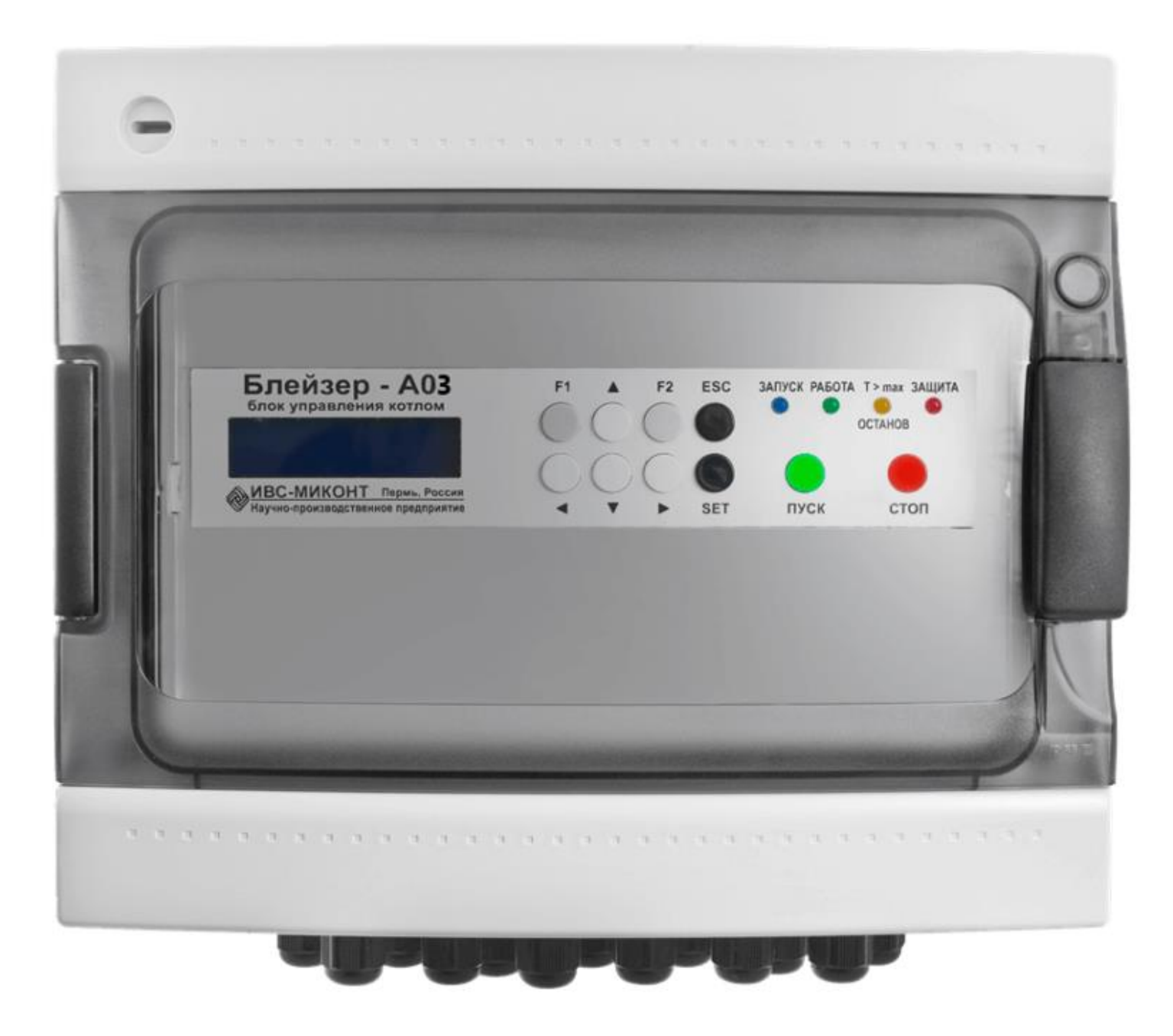